**PROGESP | UFGD**

# MANUAL OPERACIONAL

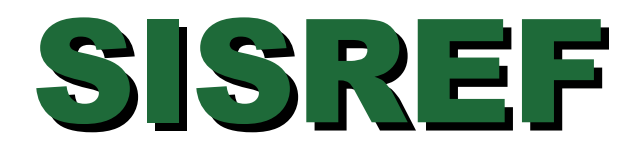

# Sistema de Registro Eletrônico de Frequência

# Módulo: CHEFIA

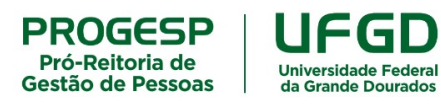

Agosto de 2022

 **SISREF | Sistema de Registro Eletrônico de Frequência**

**\_\_\_\_\_\_\_\_\_\_\_\_\_\_\_\_\_\_\_\_\_\_\_\_\_\_\_\_\_\_\_\_\_\_\_\_\_\_\_\_\_\_\_\_\_\_\_\_\_\_\_\_\_\_\_\_**

# MANUAL OPERACIONAL - MÓDULO CHEFIA

**PROGESP | UFGD**

# **SUMÁRIO**

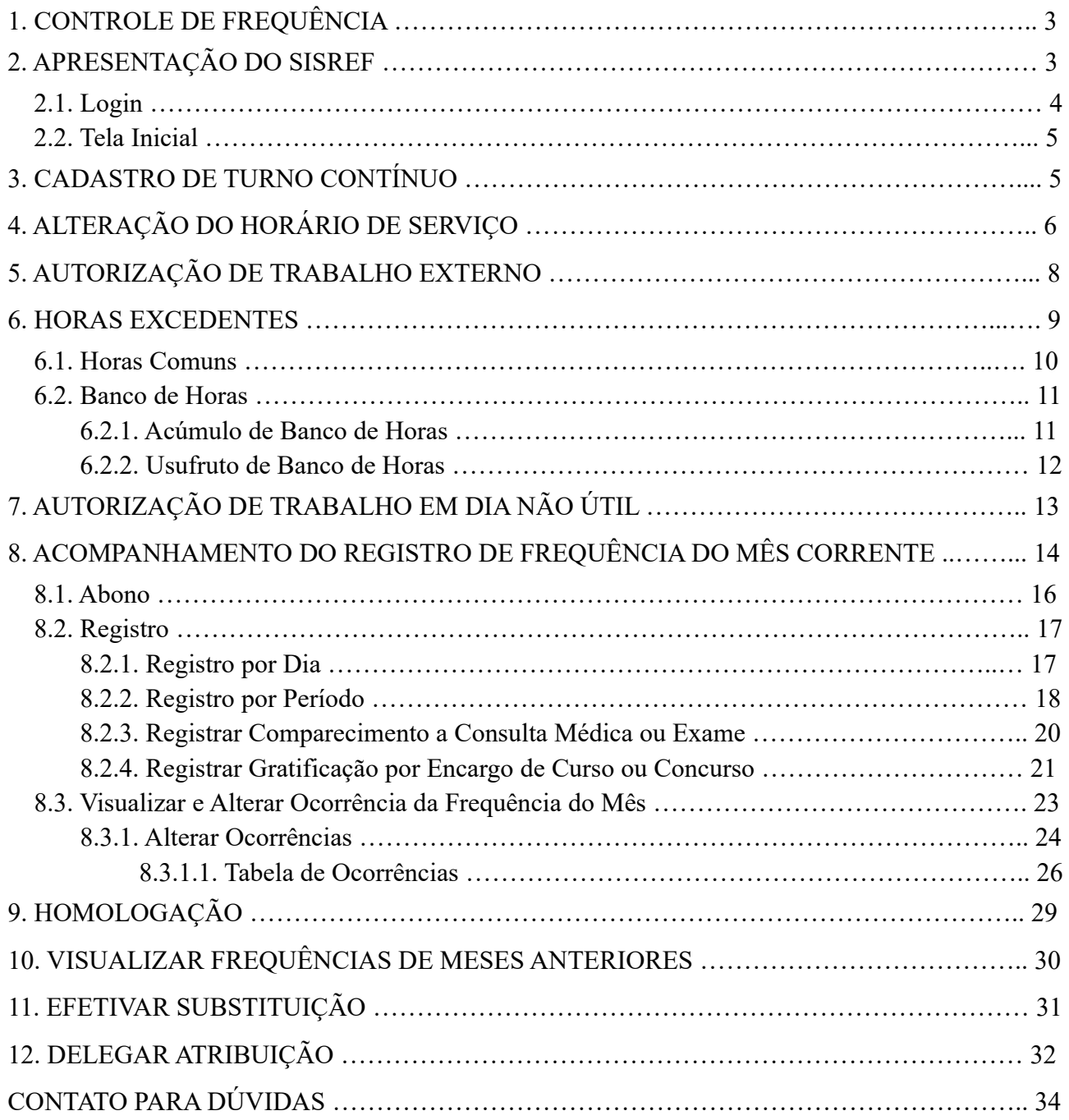

### **1. CONTROLE DE FREQUÊNCIA**

O controle eletrônico de frequência do servidor público em exercício na Administração Pública Federal direta, autárquica e fundacional é obrigatório, conforme disposto no art. 7º, da Instrução Normativa nº 2, de 12/09/2018, do Ministério do Planejamento, Desenvolvimento e Gestão/Secretaria de Gestão de Pessoas.

São dispensados do controle de frequência os ocupantes de cargos:

a) de Direção – CD, hierarquicamente iguais ou superiores a CD-3;

b) de Professor da Carreira de Magistério Superior do Plano Único de Classificação e Retribuição de Cargos e Empregos.

O Professor da Carreira de Magistério Superior, ocupante de cargo de direção CD-4, função comissionada de coordenação de curso ou função gratificada, permanece desobrigado do controle de frequência, em razão do exercício do cargo de docente.

Para os professores contratados (substitutos e visitantes), não há proibição legal para exigência de controle eletrônico de frequência, tampouco para a obrigatoriedade do registro, assim, o registro de frequência fica a critério de cada chefia, conforme as necessidades da unidade acadêmica.

### **2. APRESENTAÇÃO DO SISREF**

O Sistema de Registro Eletrônico de Frequência – SISREF é uma ferramenta disponibilizada e administrada pelo Ministério da Economia para registro eletrônico de frequência dos servidores e estagiários.

Os servidores e estagiários devem realizar os registros diários de frequência no SISREF, por meio de senha pessoal e intransferível, podendo ser utilizado qualquer computador, notebook, celular, desde que esteja conectado à rede institucional (internet/wi-fi) da UFGD e dentro das dependências do Órgão, exceto em permissão específica dada pela chefia para trabalho externo. Já a chefia, por meio de acesso específico de chefia, deve acompanhar e homologar as frequências.

O link para acesso de servidor e estagiário é <https://sisref.sigepe.gov.br/sisref/entrada.php> e da chefia é <https://sisref.sigepe.gov.br/sisref/chefia.php>, observa-se que a diferença é apenas o termo final de cada acesso (entrada e chefia).

Na tela de login o usuário poderá consultar os manuais do SISREF elaborados pelo Ministério da Economia, as legislações e os comunicados.

**PROGESP | UFGD**

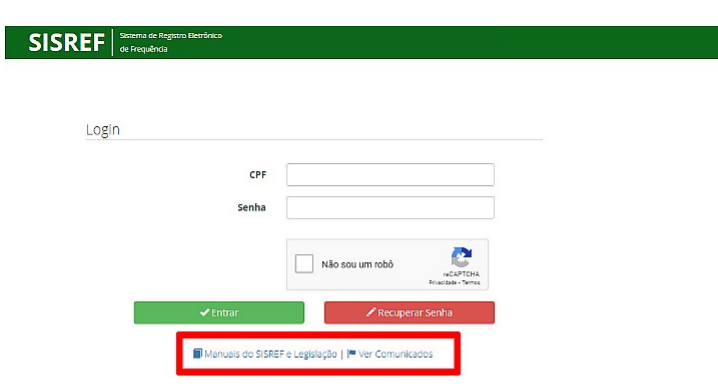

O SISREF é um sistema de 4 (quatro) registros:

- 1. Entrada (início do expediente);
- 2. Início de intervalo;
- 3. Fim de intervalo;
- 4. Saída (fim do expediente).

O sistema possui tolerância de 15 (quinze) minutos para o registro de entrada, assim, quando o servidor/estagiário registrar a entrada, automaticamente, o sistema retroagirá 15 minutos desse horário.

O intervalo deve ser registrado obrigatoriamente para jornadas diárias superiores à 7 horas. Portanto, o servidor poderá trabalhar até 7 horas sem intervalo para refeição, após esse tempo, deve registrar o intervalo mínimo de 1 hora e máximo de 3 horas.

Caso ultrapasse o limite de 7 horas de trabalho, sem o registro do intervalo, o sistema aplicará automaticamente o desconto de 3 horas para o dia. Exemplo 1: servidor registou entrada às 07:00 e saída às 17:00 (total de 10 horas), sem registro de intervalo, no final do dia o sistema computará 7 horas de trabalho. Exemplo 2: servidor registrou entrada às 07:00 e saída às 14:15 (total de 7 horas e 15 minutos), sem registro de intervalo, no final do dia o sistema computará 4 horas e 15 minutos de trabalho.

#### **2.1. Login**

A chefia deverá acessar o SISREF, módulo chefia, através do link <https://sisref.sigepe.gov.br/sisref/chefia.php>.

No primeiro acesso ao SISREF, o usuário deverá digitar seu CPF, senha padrão inicial (data de nascimento, no formato ddmmaaaa). Ao clicar no botão "Entrar", o sistema exigirá a troca de

senha. A senha para os acesso de servidor e chefia é a mesma, deve observar somente o link de cada acesso. Assim, caso a chefia já tenha acessado o módulo de servidor, basta utilizar a mesma senha.

Para recuperar a senha, clique no botão "Recuperar Senha" e digite as informações solicitadas (matrícula siape, identificação única e data de nascimento). Após a reinicialização da senha, será retornado a senha padrão (data de nascimento no formato ddmmaaa).

#### **2.2. Tela Inicial**

Ao acessar o sistema, a chefia terá acesso ao módulo de controle, onde poderá ver as seguintes funções: cadastro, frequência, tabelas, utilitários, quadro de horário dos servidores da unidade, cronograma do período e calendário das intercorrências/interrupções do sistema.

A chefia poderá visualizar a relação dos servidores e estagiários lotados no setor, através do "Quadro de Horário dos Servidores da Unidade".

O prazo para homologação da frequência aparecerá nessa tela inicial.

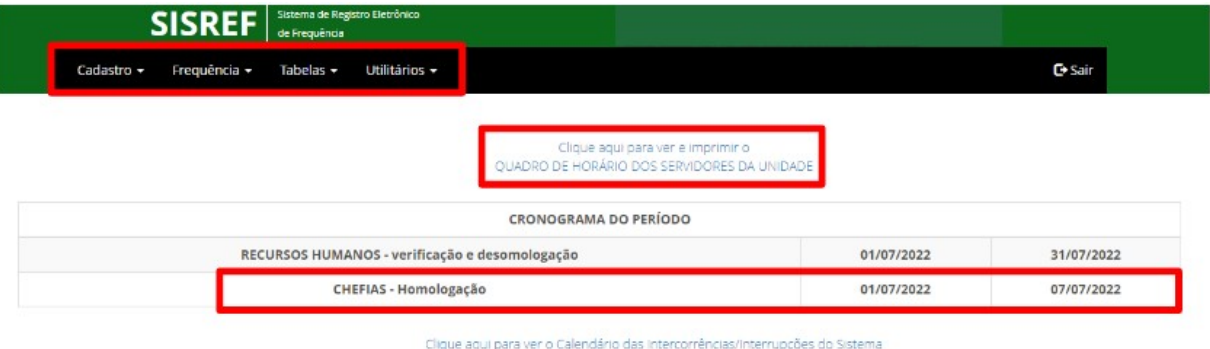

### **3. CADASTRO DE TURNO CONTÍNUO**

Sempre que houver necessidade de alteração da jornada de trabalho do servidor, seja por motivo de concessão do turno contínuo ou para o retorno a jornada regular do cargo, a chefia deverá solicitar à Seção de Registro Funcional o cadastro da jornada para o servidor, através do e-mail [progesp.serf@ufgd.edu.br](mailto:progesp.serf@ufgd.edu.br).

Na solicitação do cadastro do turno contínuo deverá constar as seguintes informações:

- 1) Nome do servidor completo;
- 2) Matrícula SIAPE;
- 3) Cargo;

- 4) Servidor ocupa função gratificada? Se sim, qual?
- 5) Número do processo de concessão do turno contínuo;
- 6) Data de início do turno contínuo.

Após a alteração da jornada de trabalho, a chefia deverá consultar o cadastro do servidor e definir o horário de serviço.

Se a alteração da jornada de trabalho no SISREF ocorrer em data posterior ao início, a chefia deverá corrigir os horários dos dias anteriores. Esta correção deverá ser feita enquanto o servidor estiver na jornada de trabalho solicitado.

**Exemplo:** O servidor em turno contínuo (6 horas diário – 30 horas semanais) tem a necessidade do retorno à jornada regular do cargo (8 horas diário – 40 horas semanais) a partir do dia 25/07. A chefia solicita alteração da jornada de trabalho do servidor e a alteração é efetuada no SISREF dia 27/07 (data posterior ao início). Neste caso, a chefia deverá observar se os saldos de crédito/débito dos dias 25 e 26/07 ficaram corretos e se necessário realizar as correções enquanto o servidor permanecer na jornada solicitada de 40 horas semanais.

### **4. ALTERAÇÃO DO HORÁRIO DE SERVIÇO**

A chefia deverá definir os horários de serviço de seus servidores e estagiários. No SISREF esse acompanhamento é realizado através do menu "Acompanhar" (Frequência > Acompanhar).

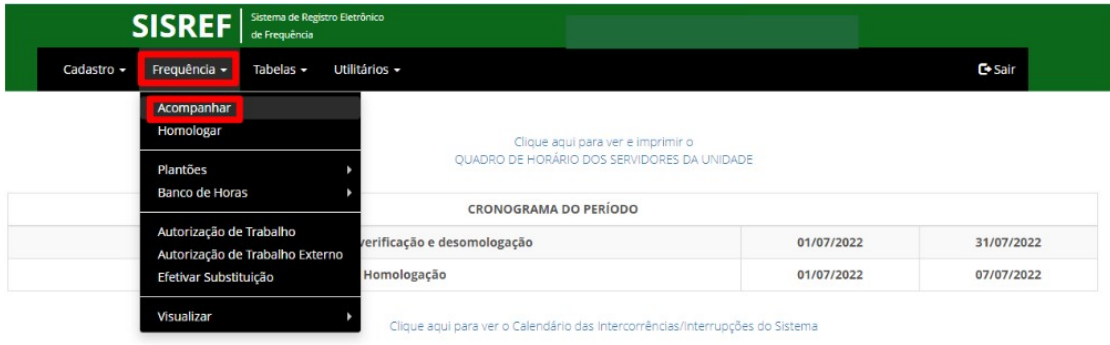

Ao clicar nesse menu, abrirá a tela "Acompanhamento Diário de Registro de Frequência do Mês Corrente", com a relação dos servidores e estagiários imediatamente subordinados, exceto os servidores cedidos. Nessa funcionalidade, a chefia terá acesso à ficha de frequência do mês corrente, cadastro dos servidores e estagiários, configuração de horários, registro de ocorrências e outras informações.

**PROGESP | UFGD**

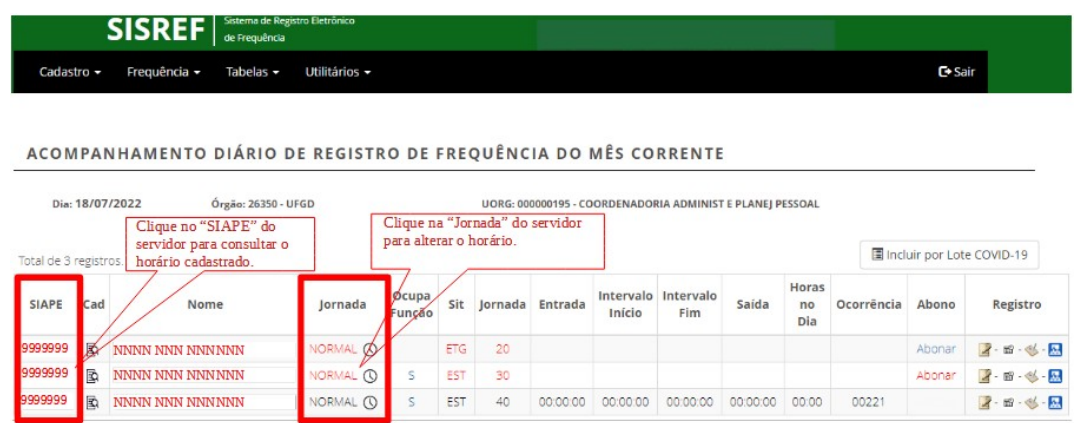

Ao clicar no "SIAPE", abrirá a ficha "Acompanhar Registro de Comparecimento", onde será possível visualizar o horário cadastrado do servidor/estagiário.

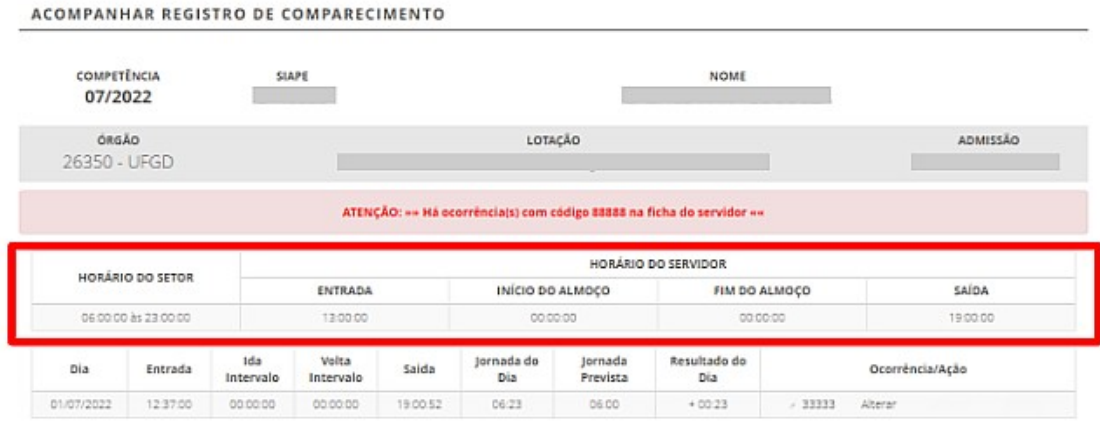

Ao clicar em "Jornada" do servidor/estagiário, abrirá a tela de "Registro de Horário de Trabalho, Autorização de Compensação e/ou Registro Fora do Horário da Unidade", para alteração do horário de serviço (entrada, intervalo e saída), autorização de compensação, de registro fora do horário da unidade e trabalho externo.

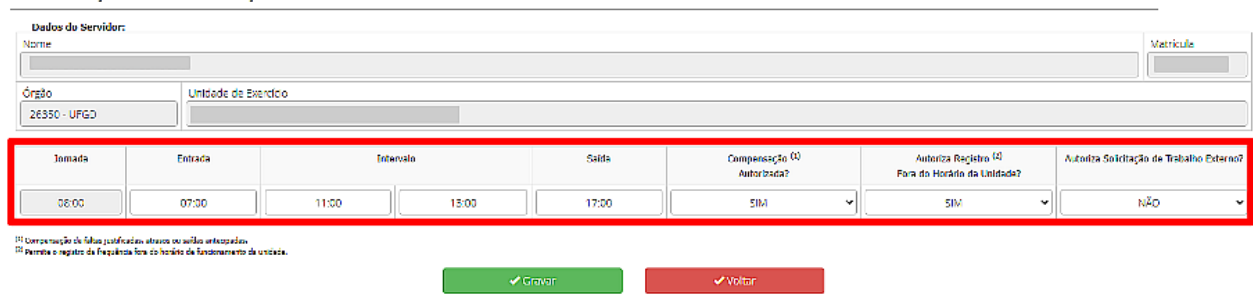

REGISTRO DE HORÁRIO DE TRABALHO.<br>AUTORIZAÇÃO DE COMPENSAÇÃO E/OU REGISTRO FORA DO HORÁRIO DA UNIDADE

**\_\_\_\_\_\_\_\_\_\_\_\_\_\_\_\_\_\_\_\_\_\_\_\_\_\_\_\_\_\_\_\_\_\_\_\_\_\_\_\_\_\_\_\_\_\_\_\_\_\_\_\_\_\_\_\_**

and the contract of the contract of the contract of

### MANUAL OPERACIONAL - MÓDULO CHEFIA

Para informar a "Entrada", o "Intervalo" e a "Saída", deverá ser digitado apenas números (não preencher os dois pontos ":", pois o sistema completa automático).

Para o servidor de jornada diária superior a 7 horas, deverá ser cadastrado o intervalo para refeição, com tempo mínimo de 1 hora e máximo de 3 horas.

O servidor/estagiário conseguirá registrar o ponto somente dentro do horário de funcionamento do setor, conforme cadastro no SISREF. Porém, é possível a chefia autorizar o registro fora do horário do setor, selecionando a opção "SIM" em "Autoriza Registro Fora do Horário da Unidade?".

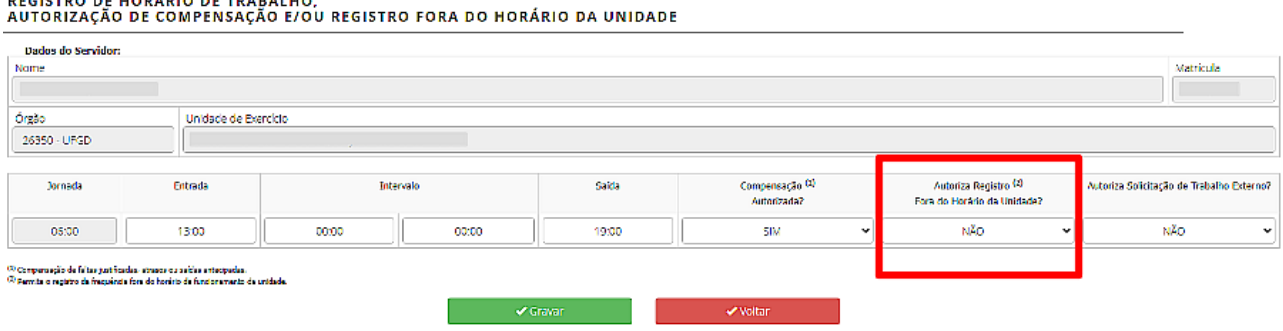

### **5. AUTORIZAÇÃO DE TRABALHO EXTERNO**

Para situações específicas, em que há necessidade de execução das atividades do cargo fora do órgão, como trabalhos em eventos, pesquisas, reuniões e vistorias, o servidor poderá solicitar o trabalho externo à chefia imediata. Essa opção pode ser utilizada somente para o dia em que o servidor trabalhar o período integral fora do órgão.

Para utilização desse dispositivo, a chefia deverá deixar a opção de "Autoriza Solicitação de Trabalho Externo?" selecionada como "SIM", para que seja permitido ao servidor realizar a solicitação do trabalho externo para apreciação da chefia.

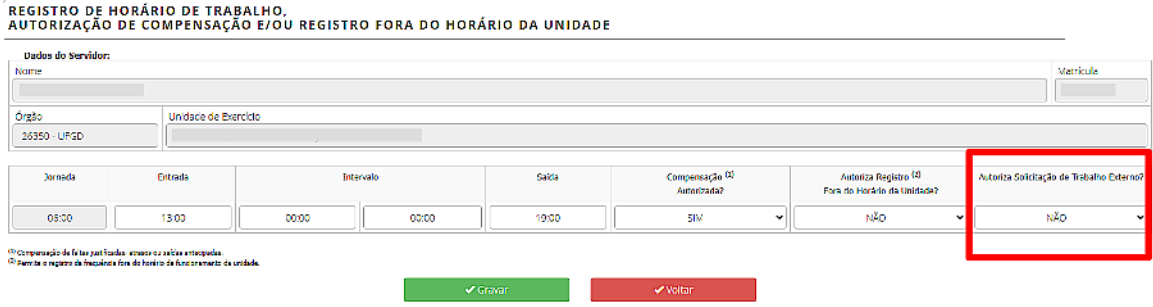

#### **PROGESP | UFGD**

Quando houver solicitação de trabalho externo, a chefia terá que acessar o menu "Autorização de Trabalho Externo" (Frequência > Autorização de Trabalho Externo).

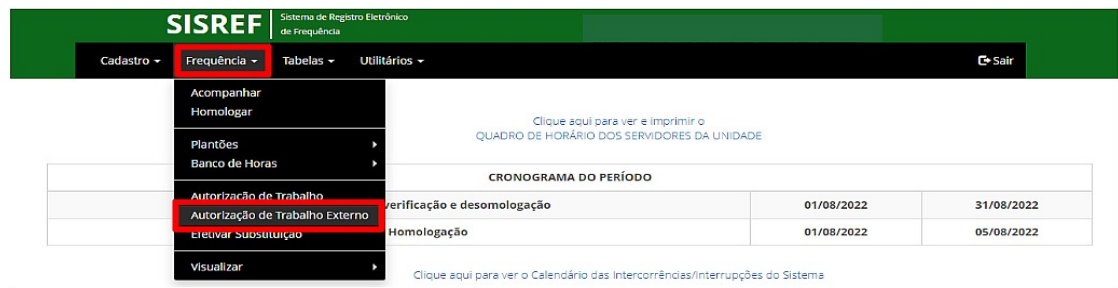

Abrirá a tela com a solicitação do servidor, contendo o endereço e o período a ser executada a atividade para deliberação da chefia.

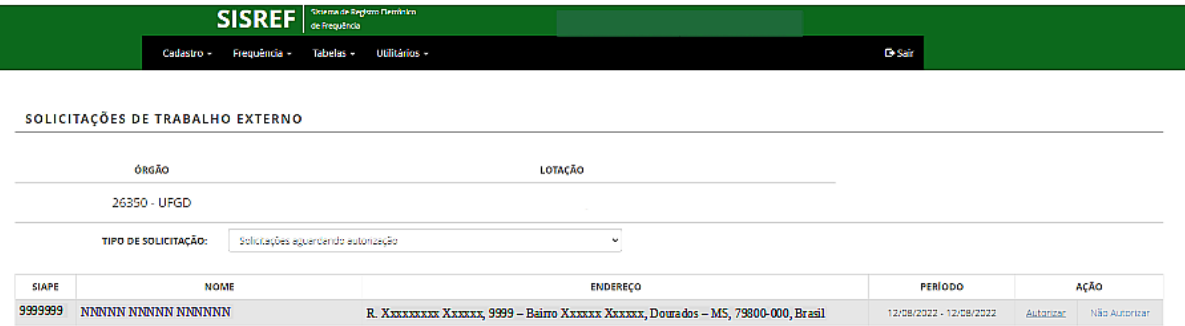

A autorização da chefia no SISREF deve ser feita antes da data prevista para o trabalho externo, para o que o servidor possa registrar o ponto naquele local indicado.

### **6. HORAS EXCEDENTES**

As horas excedentes são as horas trabalhadas a mais da jornada diária de trabalho do servidor/estagiário.

A critério da chefia imediata, poderá ser autorizada previamente a utilização dos créditos de horas para:

- Banco de horas;
- Compensação de atraso ou saída antecipada;
- Compensação de ausência justificada compensável;
- Compensação de ausência para instrutoria (atividade que enseje o pagamento de gratificação para encargo de curso ou concurso – GECC); e
- Compensação de recesso do fim de ano.

O servidor com jornada diária de até 6 horas, poderá gerar horas excedentes de até 1 hora, sem o intervalo para refeição. Caso ultrapasse o limite de 7 horas de trabalho, sem o registro do intervalo, o sistema aplicará automaticamente o desconto de 3 horas para o dia.

A jornada diária do servidor não pode ser superior a 10 horas, assim, o limite de horas excedentes ao servidor de jornada diária de 8 horas é até 2 horas por dia.

#### **6.1. Horas Comuns**

Na tela de "Registro de Horário de Trabalho, Autorização de Compensação e/ou Registro Fora do Horário da Unidade", há o campo "Compensação Autorizada".

Selecionando a opção "SIM", a chefia autoriza o servidor/estagiário à utilização dos créditos de horas para compensação dos débitos. Deixando a opção como "NÃO", o servidor/estagiário não terá o crédito do dia considerado pelo sistema, ou seja, se a jornada diária do servidor for 8 horas e no dia trabalhar 9 horas, será computado somente 8 horas e descartada a 1 hora realizada a mais de trabalho.

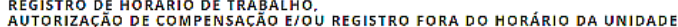

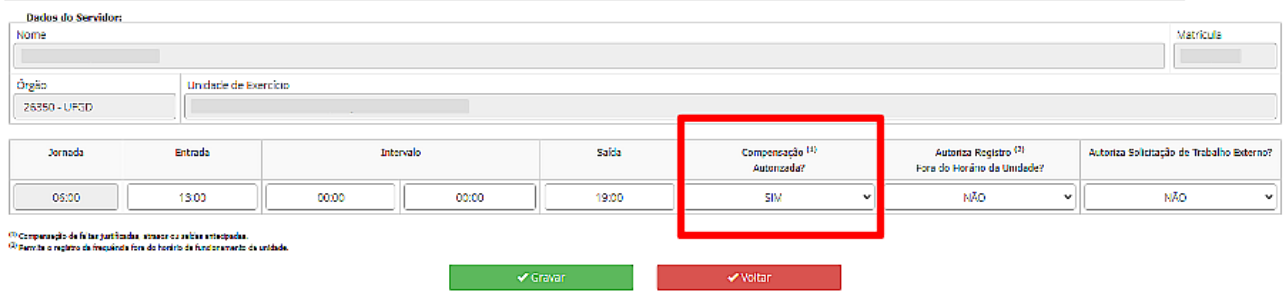

Horas comuns são os créditos gerados e utilizados somente dentro do mês corrente para compensação de horas, não são caracterizadas como serviço extraordinário e não são convertidas em pecúnia.

As horas comuns não são carregadas para o mês subsequente, assim, se o servidor tiver saldo de crédito de horas comuns e não utilizar dentro do mês, ao iniciar o mês seguinte será zerado o saldo de crédito.

Restando saldo de débito no mês, gerado dentro do mesmo mês, este débito poderá ser compensado até o mês subsequente, assim o sistema carregará para o próximo mês. Não havendo compensação dos débitos até o mês subsequente, será realizado o desconto do pagamento referente a essas horas não compensadas.

#### **6.2. Banco de Horas**

Com a utilização do SISREF, a chefia imediata poderá autorizar o acúmulo e usufruto de banco de horas aos servidores. Salvo nos casos de emergência ou de calamidade pública, **não deverá ser concedida o banco de horas**:

- I. ao servidor em horário especial, nos termos do art. 98 da Lei nº 8.112/90;
- II. ao servidor que cumpra jornada de trabalho de 6 horas diárias e de 30 horas semanais, nos termos do art. 3º do Decreto nº 1.590/95 (servidor com horário flexibilizado da jornada de trabalho em turno contínuo);
- III. ao servidor que acumule cargos, cuja soma da jornada regular e a do banco de horas ultrapasse o total de 60 horas semanais; e
- IV. ao servidor ocupante de cargo de técnico de radiologia.

As horas armazenadas não poderão exceder a 2 horas diárias, 40 horas no mês e 100 horas no ano civil. Já a utilização das horas acumuladas para folgas a usufruir estão condicionadas ao máximo de 24 horas por semana e 40 horas por mês.

As autorizações encerram-se em 31/12 de cada ano, não havendo transposição de saldo do banco de horas de um ano para o outro.

#### **6.2.1. Acúmulo de Banco de Horas**

A autorização de acúmulo de banco de horas é realizada pelo menu "Acúmulo" (Frequência > Banco de Horas > Acúmulo).

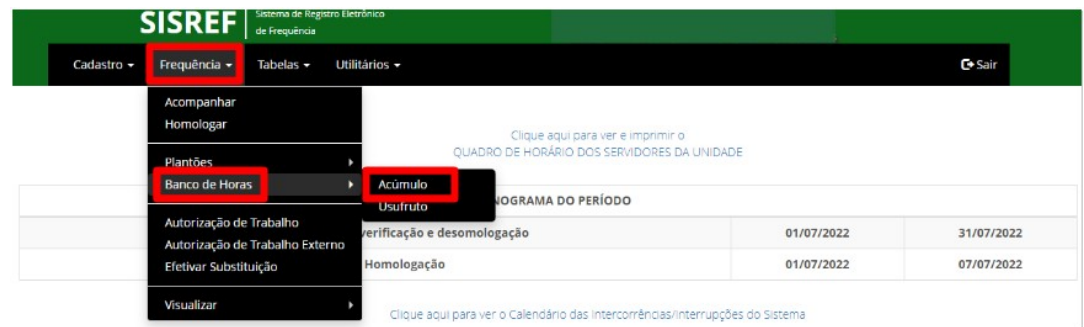

Abrirá a tela abaixo, onde a chefia deverá selecionar o ciclo e em seguida clicar no ícone de "Ações".

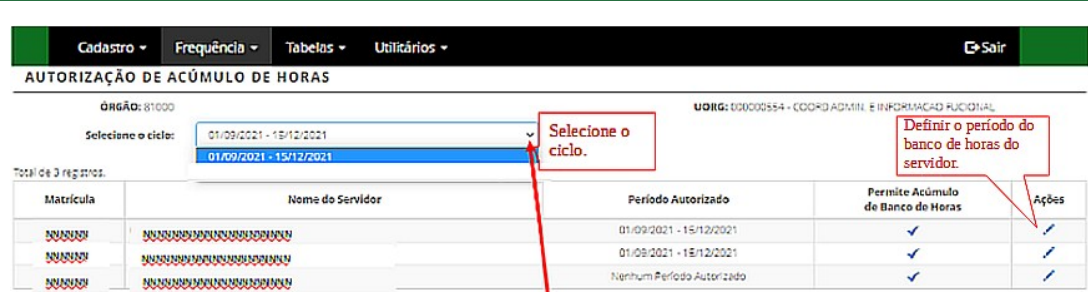

A clicar no ícone de "Ações", a chefia deverá definir a data inicial e final para o acúmulo de banco de horas.

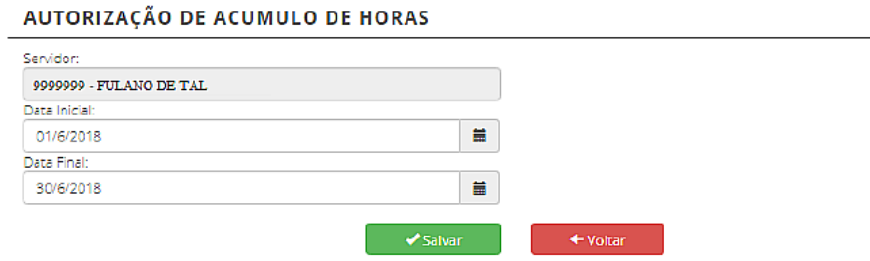

#### **6.2.2. Usufruto de Banco de Horas**

O usufruto de banco de horas deverá ser previamente autorizado pela chefia imediata, através do menu "Usufruto" (Frequência > Usufruto).

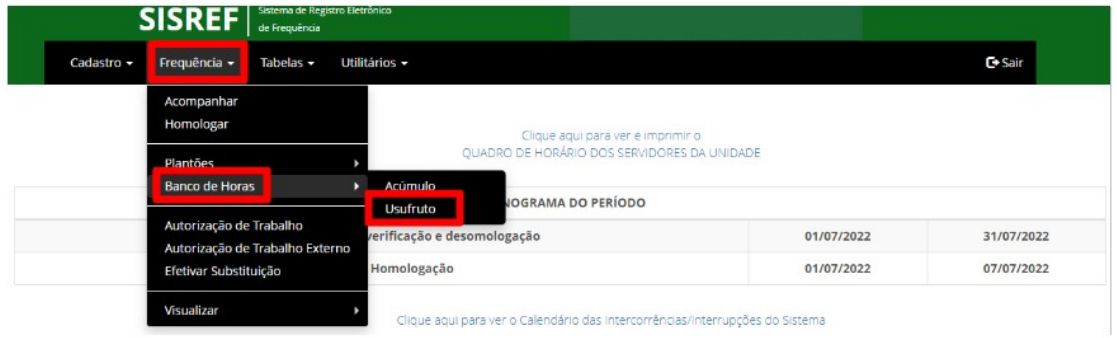

Nessa tela de autorização de usufruto de banco de horas, a chefia terá que selecionar o ciclo e definir entre "Autorização Parcial" ou "Autorização Total". A "Autorização Parcial" é para o servidor se ausentar apenas um único período do dia. Já a "Autorização Total" é para o servidor se ausentar o período integral do dia.

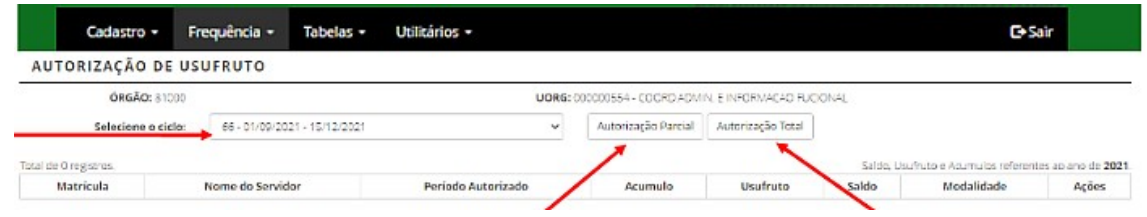

**PROGESP | UFGD**

Ao clicar em qualquer das duas opções de autorização, abrirá a tela para selecionar o nome do servidor e preencher a data inicial e final da autorização.

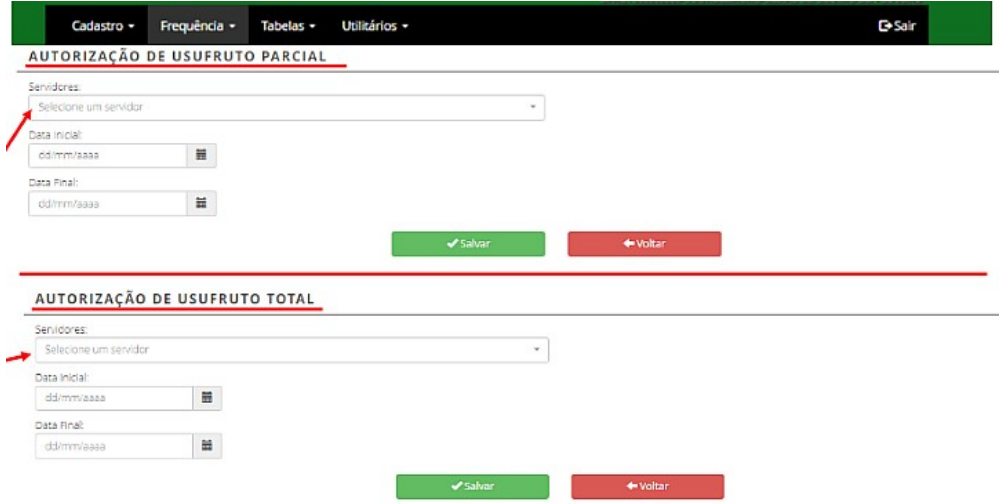

O servidor só poderá usufruir dessas horas se houver saldo positivo para se beneficiar, caso contrário, o sistema exibirá a mensagem que o servidor não possui saldo suficiente para atender ao período informado.

### **7. AUTORIZAÇÃO DE TRABALHO EM DIA NÃO ÚTIL**

O sistema não permite o registro de frequência aos sábados, domingos e feriados, porém, a chefia imediata poderá autorizar o trabalho em dia não útil solicitado pelo servidor/estagiário, através do menu "Autorização de Trabalho" (Frequência > Autorização de Trabalho).

As horas trabalhadas em dia não útil serão consideradas excedentes à jornada normal, sendo computadas como horas comuns.

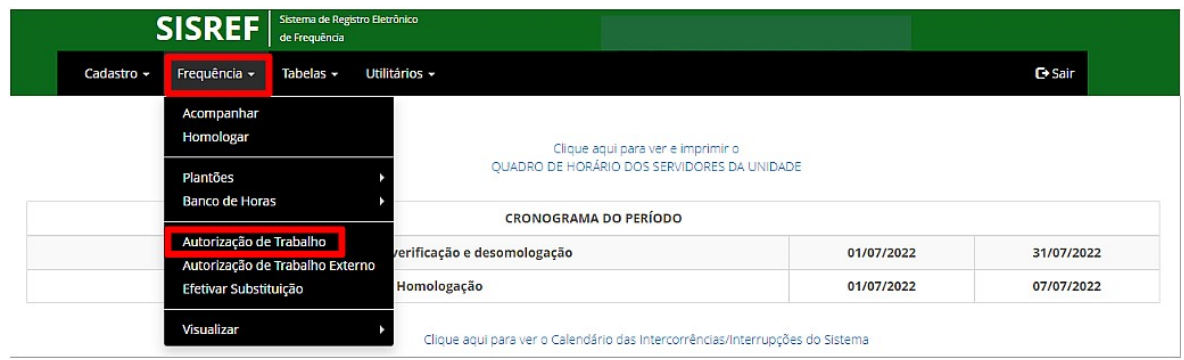

Abrirá a tela seguinte, onde a chefia visualizará a relação dos servidores/estagiários que solicitaram liberação para trabalho em dia não útil.

**PROGESP | UFGD**

#### SOLICITAÇÕES DE TRABALHO EM DIA NÃO ÚTIL

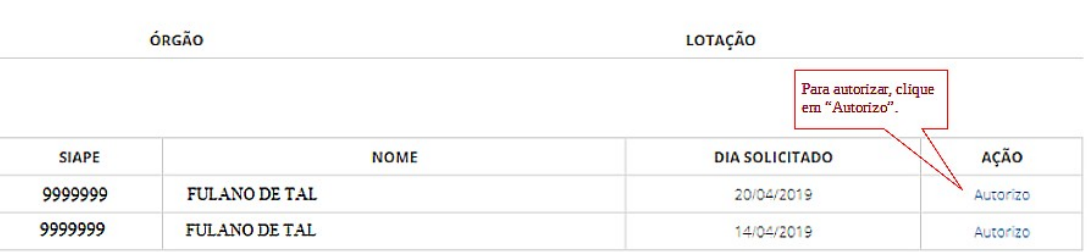

Para autorizar a chefia deve clicar em "Autorizo", após a autorização o nome do servidor/estagiário saíra da relação de solicitações.

Em caso de necessidade de apresentação de documento de autorização para entrada no órgão em dia não útil, a chefia poderá imprimir a autorização.

AUTORIZAÇÃO PARA TRABALHO EM DIA NÃO ÚTIL

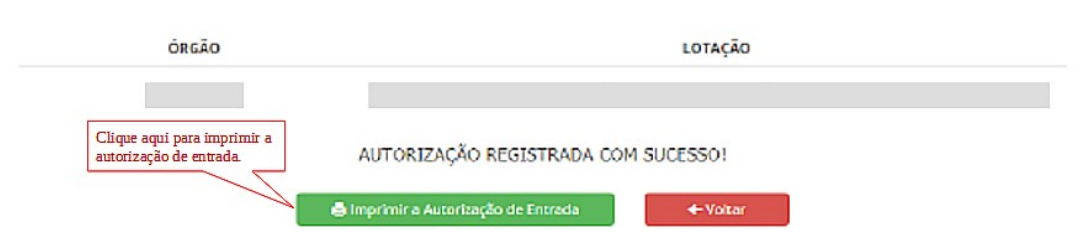

Ao clicar em "Imprimir a Autorização de Entrada", abrirá a página abaixo.

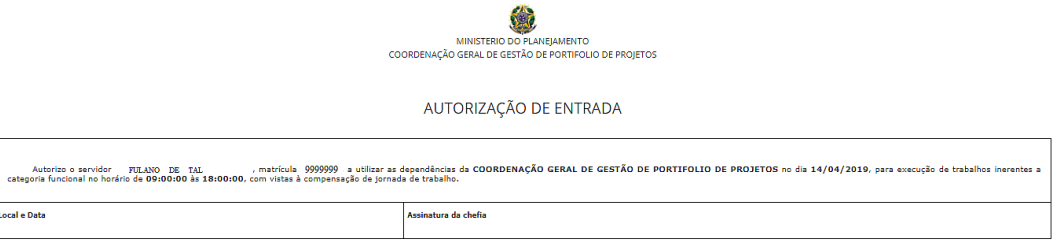

### **8. ACOMPANHAMENTO DO REGISTRO DE FREQUÊNCIA DO MÊS CORRENTE**

Devido a várias situações que podem ocorrer durante a frequência mensal do servidor/estagiário, a fim de evitar uma sobrecarga de trabalho no momento da homologação da frequência, é recomendável que a chefia faça o acompanhamento diário dos registros de frequência de seus servidores e estagiários.

O acompanhamento do registro de frequência do mês corrente, poderá ser realizado através do menu "Acompanhar" (Frequência > Acompanhar).

**PROGESP | UFGD**

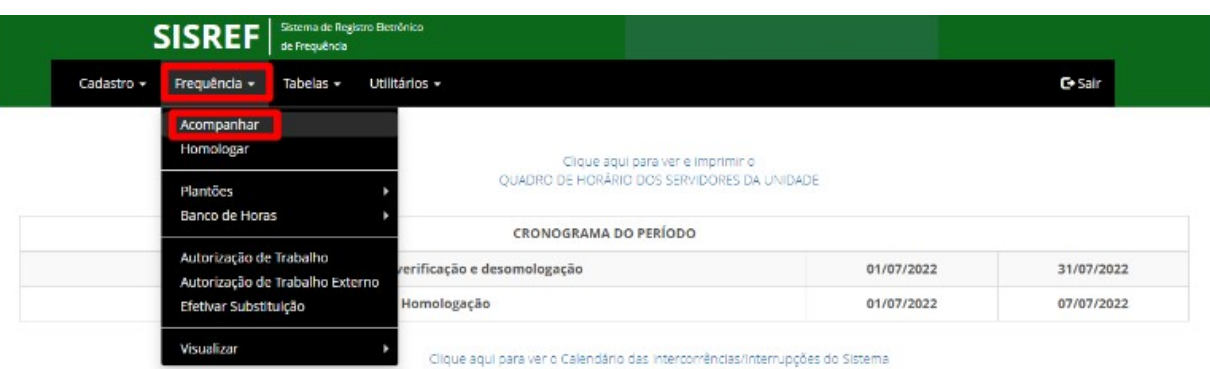

Após clicar em "Acompanhar", abrirá a tela de "Acompanhamento Diário de Registro de Frequência do Mês Corrente", com a relação dos servidores e estagiários imediatamente subordinados, exceto os servidores cedidos.

Nessa funcionalidade, a chefia terá acesso à ficha de frequência do mês corrente, cadastro dos servidores, configuração de horários, registro de ocorrências e outras informações.

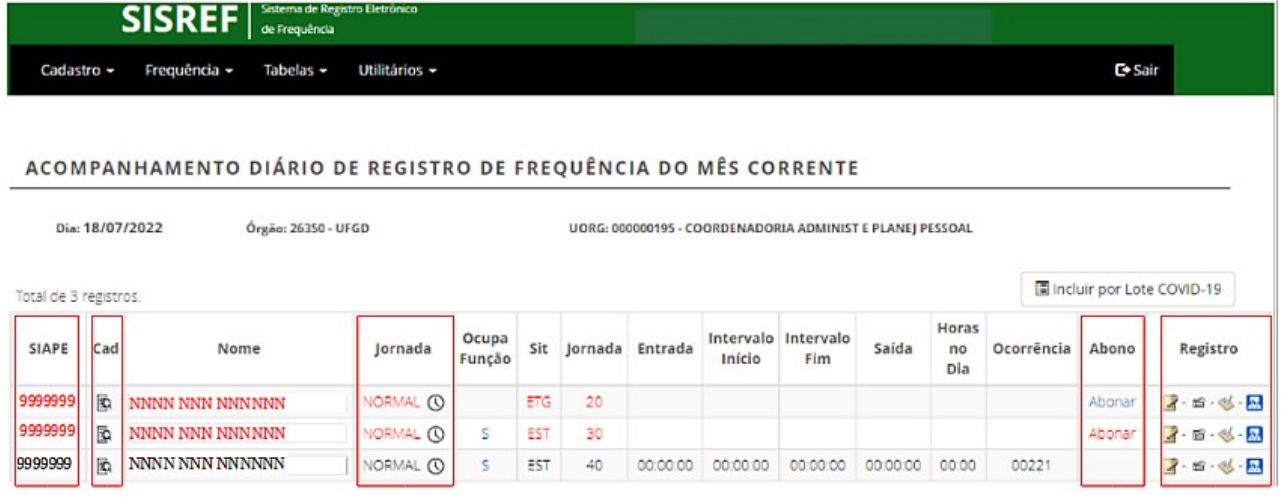

Os servidores e estagiários que não registraram a frequência no dia aparecerão em vermelho e os que realizaram ao menos um registro no dia aparecerão em preto.

Nessa tela é possível clicar nos links das colunas "SIAPE", "Cad", "Jornada", "Abono" e "Registro". Segue a função de cada um:

- "SIAPE": visualizar e alterar a frequência do mês;
- "Cad": consultar os dados funcionais do servidor e estagiário;
- "Jornada": visualizar e alterar o horário de trabalho, autorizar a compensação, registro fora do horário da unidade e trabalho externo;
- "Abono": abonar a frequência do dia;
- "Registro": registrar por dia;

**\_\_\_\_\_\_\_\_\_\_\_\_\_\_\_\_\_\_\_\_\_\_\_\_\_\_\_\_\_\_\_\_\_\_\_\_\_\_\_\_\_\_\_\_\_\_\_\_\_\_\_\_\_\_\_\_**

# MANUAL OPERACIONAL - MÓDULO CHEFIA

registrar por período;

registrar comparecimento a consulta médica ou exame;

**A** registrar gratificação por encargo de curso ou concurso.

O SISREF não armazena documentos comprobatórios das ausências justificadas, licenças e afastamentos, mas o servidor/estagiário deverá apresentar à chefia imediata o documento físico ou digital para fins de comprovação e **arquivamento no setor**, sendo que a qualquer momento, havendo necessidade de comprovação da ausência, licença ou afastamento, a PROGESP poderá solicitar à chefia o documento comprobatório.

#### **8.1. Abono**

Conforme previsto no art. 7º do Decreto nº 1.590/95, eventuais atrasos ou saídas antecipadas decorrentes de interesse do serviço poderão ser abonados pela chefia imediata. Assim, a chefia poderá realizar o abono do dia através do "Acompanhamento Diário de Registro de Frequência do Mês Corrente", clicando em "Abonar".

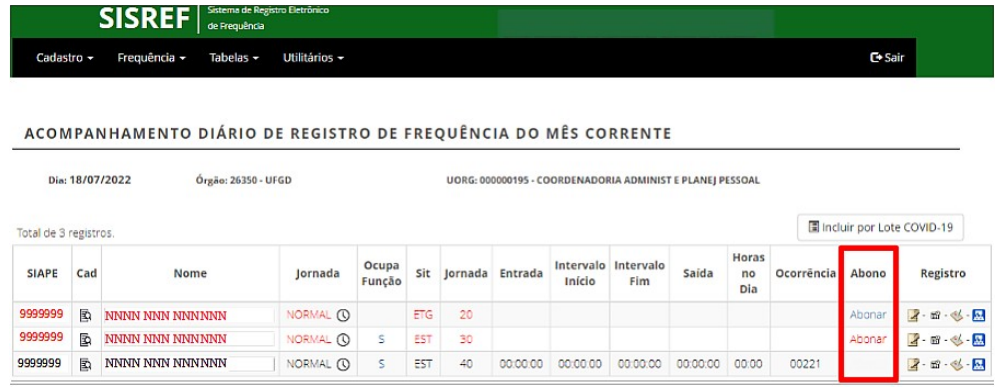

Abrirá a tela de justificativa para abono de ocorrência, onde a chefia deverá incluir a justificativa do abono, com no mínimo 15 caracteres.

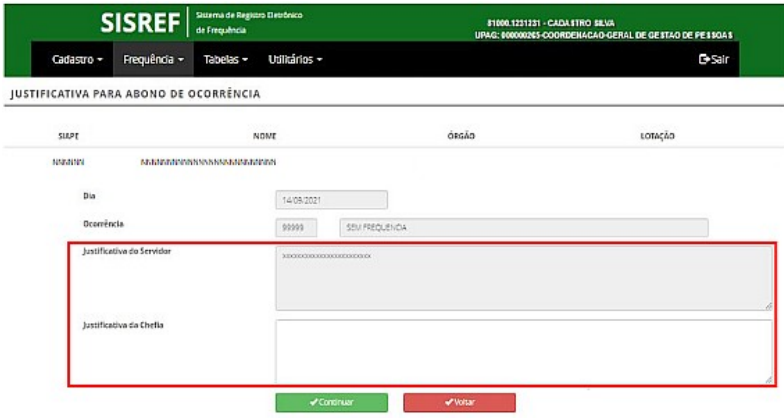

#### **8.2. Registro**

Na tela "Acompanhamento Diário de Registro de Frequência do Mês Corrente" a chefia poderá realizar os registros, através da coluna "Registro".

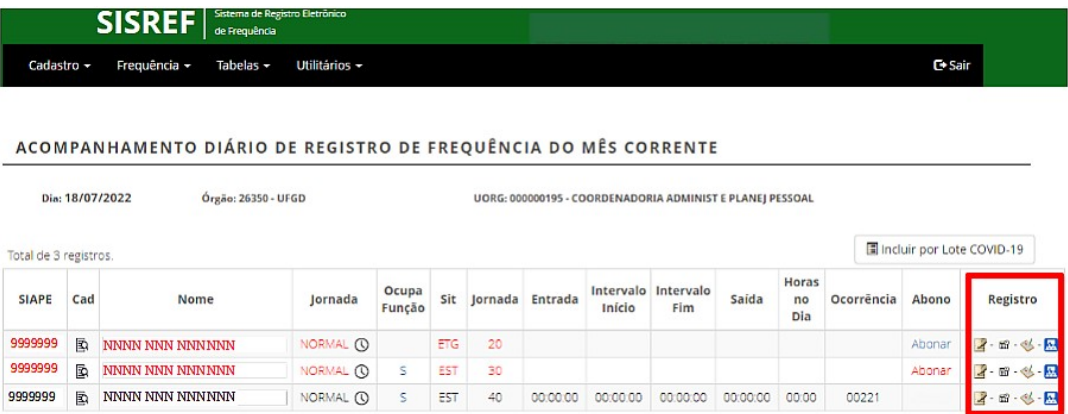

#### **8.2.1. Registrar por Dia**

Para registrar a ocorrência do dia, a chefia imediata poderá utilizar a opção de "Registrar por dia", clicando no ícone  $\blacktriangle$ , da coluna "Registro".

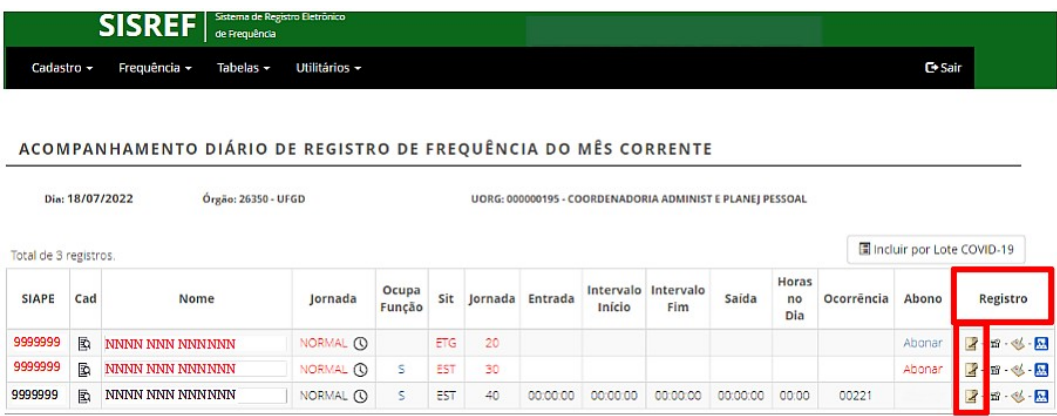

Ao clicar no ícone de "Registrar por dia", abrirá a tela para a alteração da ocorrência. Deverá selecionar o tipo de ocorrência e clicar no botão verde de continuar.

**PROGESP | UFGD**

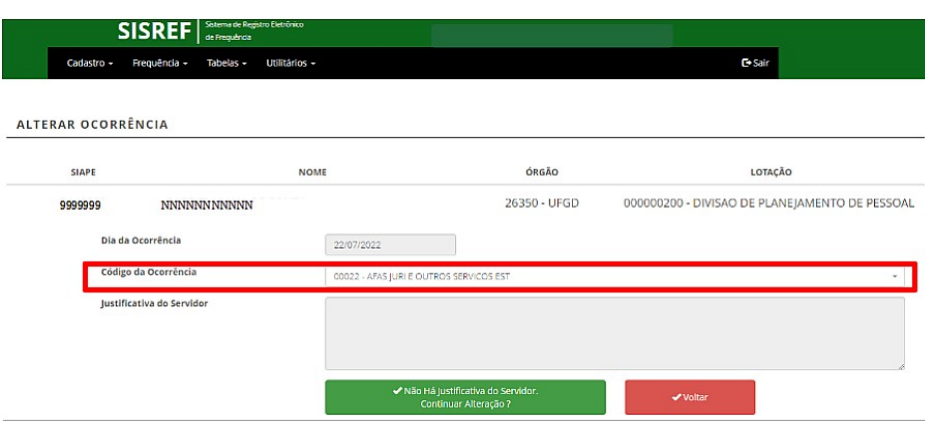

No caso em que a ocorrência exija a inserção dos intervalos de horas, o sistema abrirá a tela abaixo.

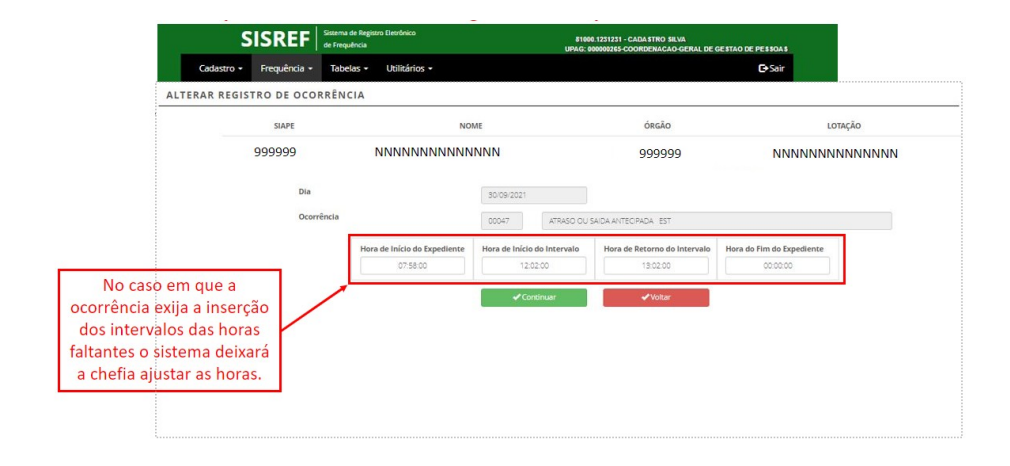

#### **8.2.2. Registrar por Período**

Para registrar ocorrências por período, deverá ser utilizada a opção de "Registrar por período", clicando no ícone  $\blacksquare$  da coluna "Registro".

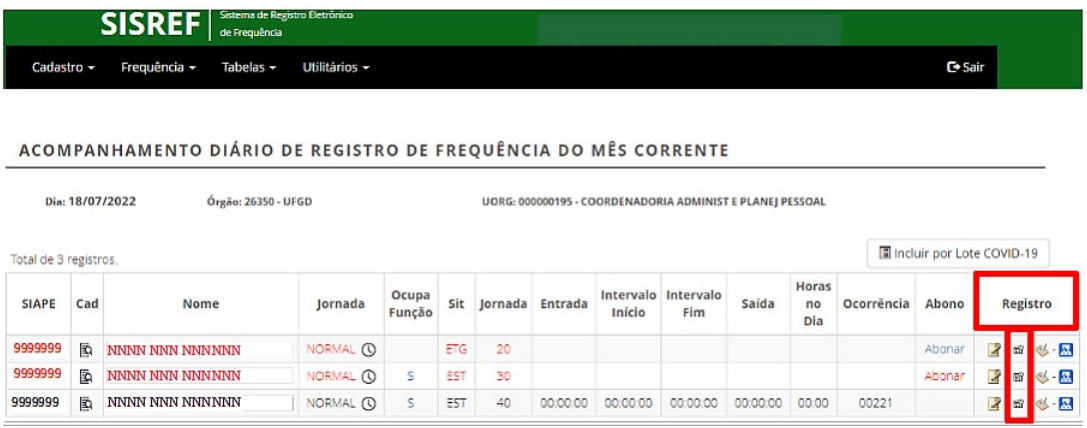

Códigos de Ocorrências

# MANUAL OPERACIONAL - MÓDULO CHEFIA

Ao clicar no ícone de "Registrar por período", abrirá a tela para a alteração da ocorrência. Deverá selecionar o código da ocorrência, informar a data inicial e a data final da ocorrência (não pode coincidir com períodos ou dias que já tenham ocorrências registradas) e confirmar, clicando em continuar.

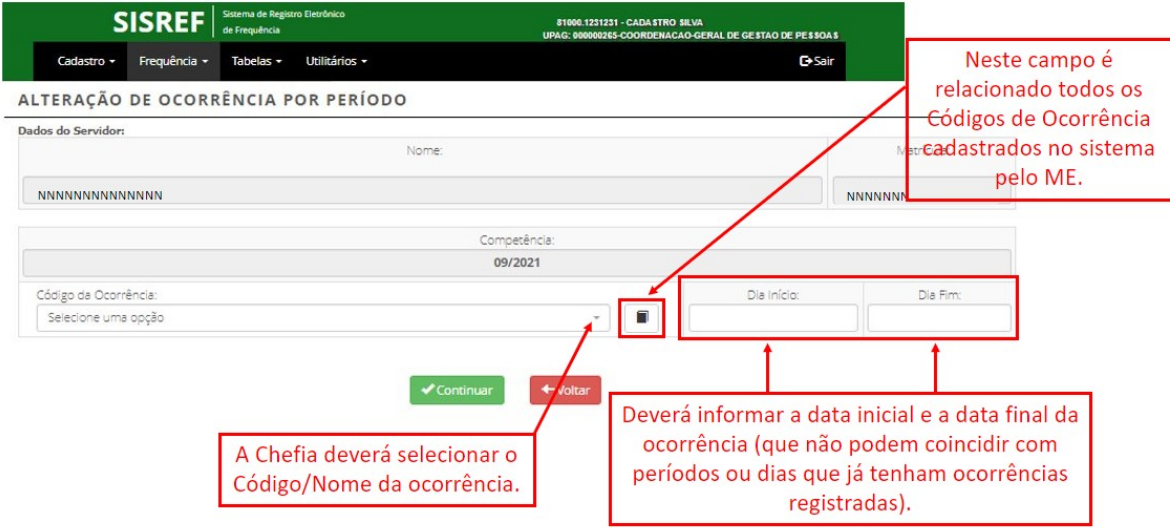

No módulo de alteração de ocorrência por período, é possível consultar todas as ocorrências disponíveis e ver o detalhe de cada ocorrência, através do ícone  $\Box$ , conforme tela abaixo.

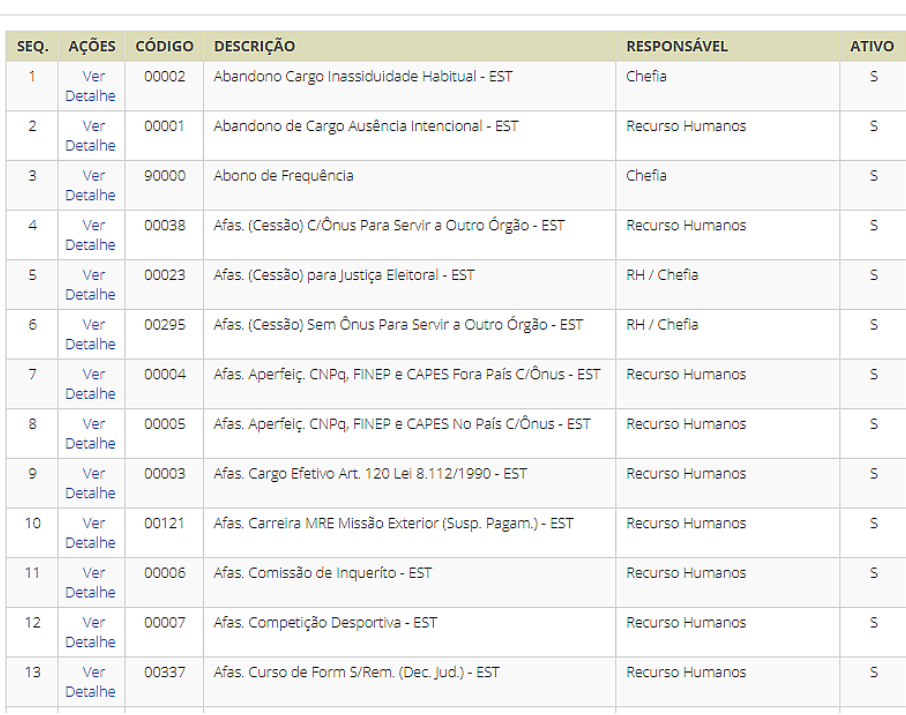

#### **8.2.3. Registrar Comparecimento a Consulta Médica ou Exame**

O servidor poderá se ausentar do serviço para consultas médicas, odontológicas e realização de exames em estabelecimento de saúde, sendo dispensado de compensação. Para a dispensa de compensação, incluído o período de deslocamento, deverão ser observados os seguintes limites:

- 44 (quarenta e quatro) horas no ano, para os servidores públicos submetidos à jornada de trabalho de 8 (oito) horas diárias;
- 33 (trinta e três) horas no ano, para os servidores públicos submetidos à jornada de trabalho de 6 (seis) horas diárias; e
- 22 (vinte e duas) horas no ano, para os servidores públicos submetidos à jornada de trabalho de 4 (quatro) horas diárias.

As ausências deverão ser previamente acordadas com a chefia imediata e o atestado de comparecimento deverá ser apresentado até o último dia do período de homologação da frequência mensal. O servidor deverá agendar seus procedimentos clínicos, preferencialmente, nos horários que menos influenciem o cumprimento integral de sua jornada e trabalho.

Para registrar comparecimento a consulta médica ou exame, dispensado de compensação, a chefia deverá clicar no ícone , da coluna "Registro".

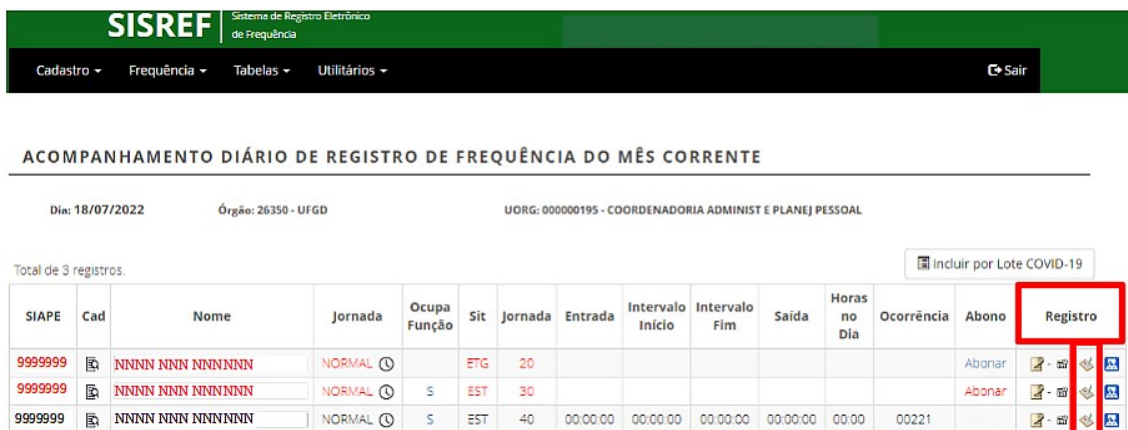

Ao clicar no link, o sistema trará o relatório daquele servidor com todos os registros de comparecimento a consulta médica, com data e o tempo de consulta. Para adicionar novas ocorrências, a chefia deverá clicar em "Adicionar".

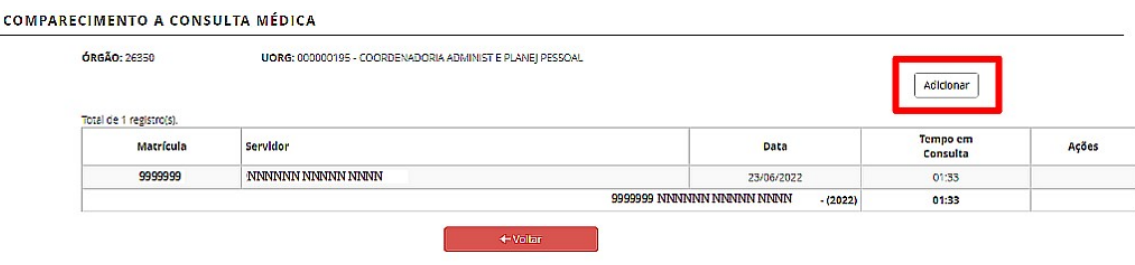

Abrirá a tela de cadastro do comparecimento a consulta médica, onde deverá ser preenchido a data, o horário inicial e final.

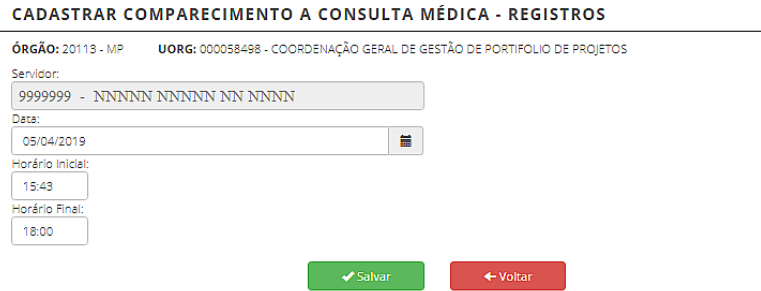

Após a realização do cadastro, na ficha de registro de comparecimento do servidor, aparecerá o ícone  $\pm$  na frente do dia da ocorrência. Clicando nesse ícone abrirá os dados do registro, conforme tela abaixo.

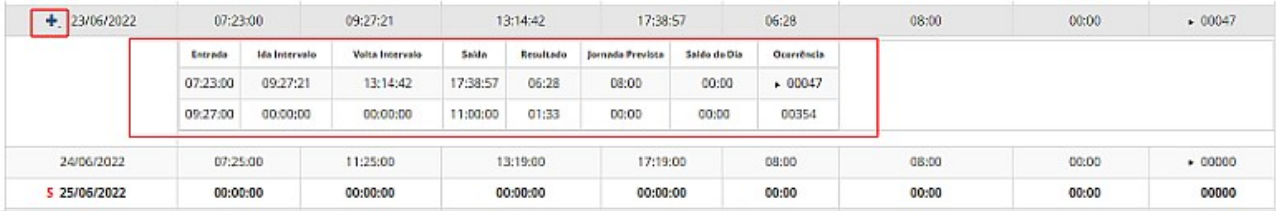

O resultado/saldo do dia em que houver o registro de comparecimento a consulta médica ou exame ficará 00:00, ou seja, o servidor não terá crédito e nem débito no dia. O resultado do dia não será atualizado imediatamente ao registro, ocorrerá em data posterior ao lançamento.

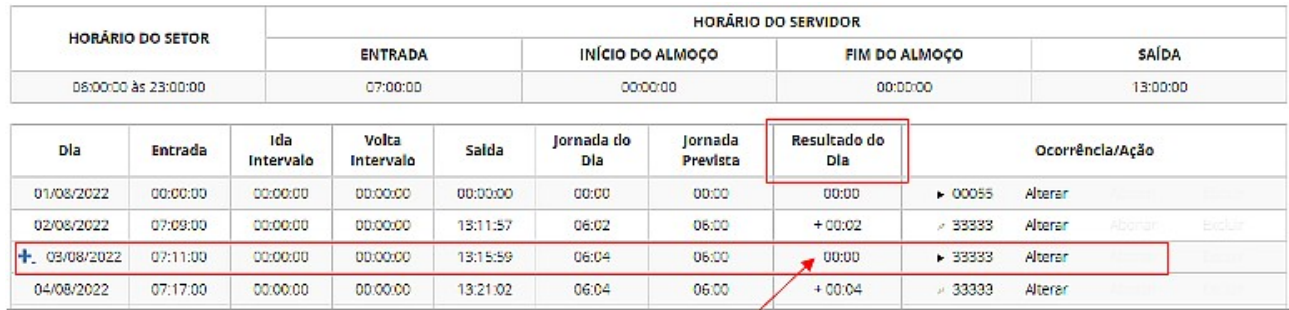

#### **8.2.4. Registrar Gratificação por Encargo de Curso ou Concurso**

Ao servidor que desempenhe atividades, no horário de trabalho, sujeitas à percepção da Gratificação por Encargo de Curso ou Concurso – GECC, será concedido horário especial, vinculado à compensação de horário a ser efetivada no prazo de até 1 (um) ano.

Independentemente de as atividades ensejadoras da GECC serem realizadas no horário de trabalho ou não, o servidor somente poderá realizar até 120 (cento e vinte) horas de trabalhos anuais, acrescidas de mais 120 (cento e vinte) horas, em situação excepcional, devidamente justificada e previamente aprovada pela autoridade máxima do órgão ou entidade. Para o controle destes limites no SISREF, a chefia deverá registrar os dados do curso, através do ícone  $\blacksquare$ .

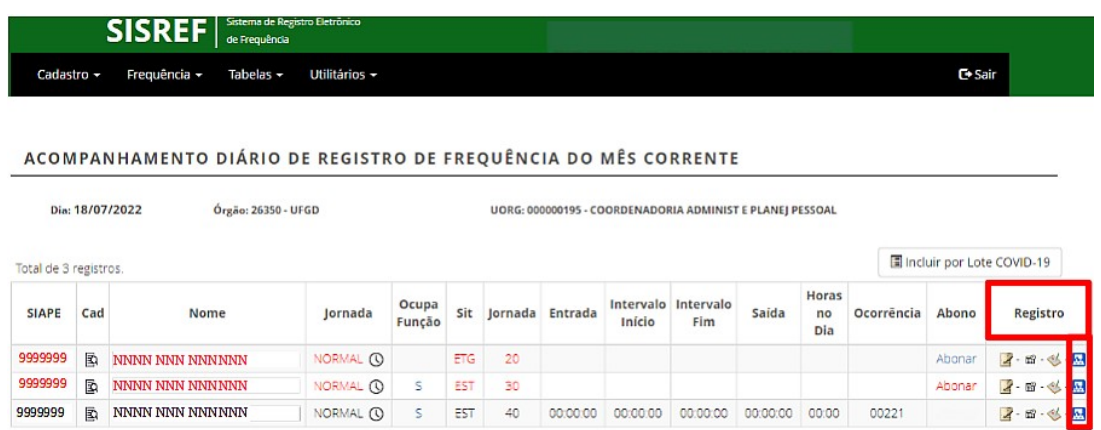

Abrirá uma tela com a relação de todos os servidores subordinados à chefia, onde deverá adicionar o período da ausência.

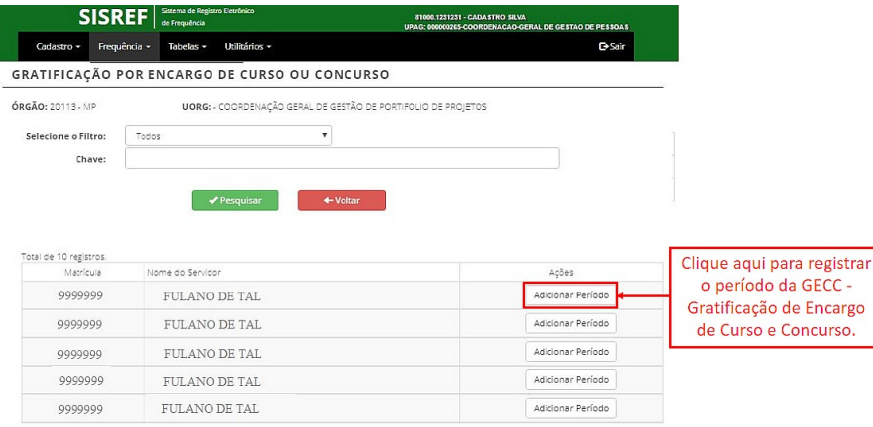

Ao clicar em "Adicionar Período", será solicitado as informações sobre a atividade de GECC. Deverá ser informado a data inicial e final do curso, com total de horas e se há autorização de acréscimo de horas.

Após o cadastro do curso, a chefia deverá observar a ocorrência do dia, caso o sistema não atualize automaticamente o código 00047 (atraso ou saída antecipada est) para **352 (ausência para atividades relacionadas a GECC est)** para os dias em que o servidor estiver desempenhando as atividades de GECC, a chefia deverá alterar o código manualmente no sistema.

Para a compensação do GECC, o servidor deverá destinar as horas de crédito para "Compensação de ausência para instrutoria".

### **8.3. Visualizar e Alterar Ocorrência da Frequência do Mês**

Na tela "Acompanhamento Diário de Registro de Frequência do Mês Corrente", ao clicar na matrícula do servidor/estagiário da coluna "SIAPE", a chefia terá acesso à folha de frequência completa do mês corrente.

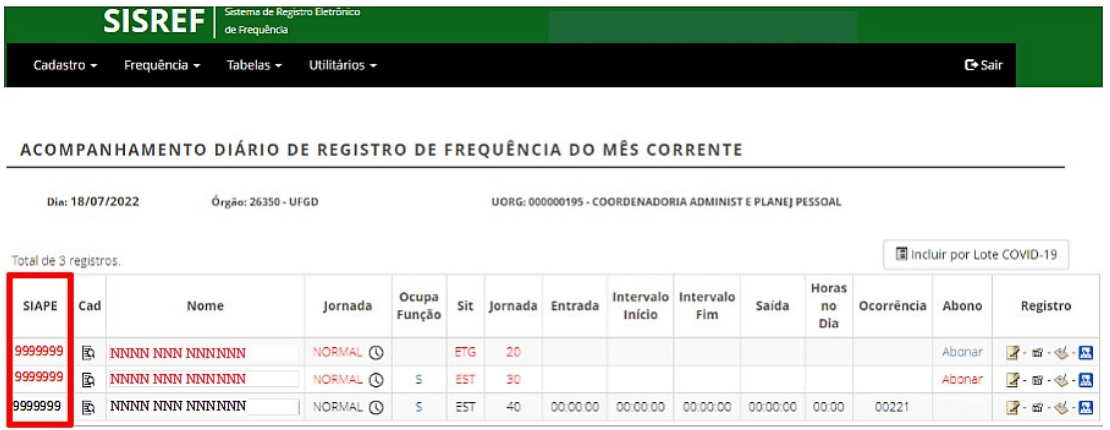

Abrirá a ficha "Acompanhar Registro de Comparecimento", onde poderá realizar as alterações, abonos e correções necessárias da frequência do mês corrente do servidor/estagiário e visualizar todos os registros e saldo do mês.

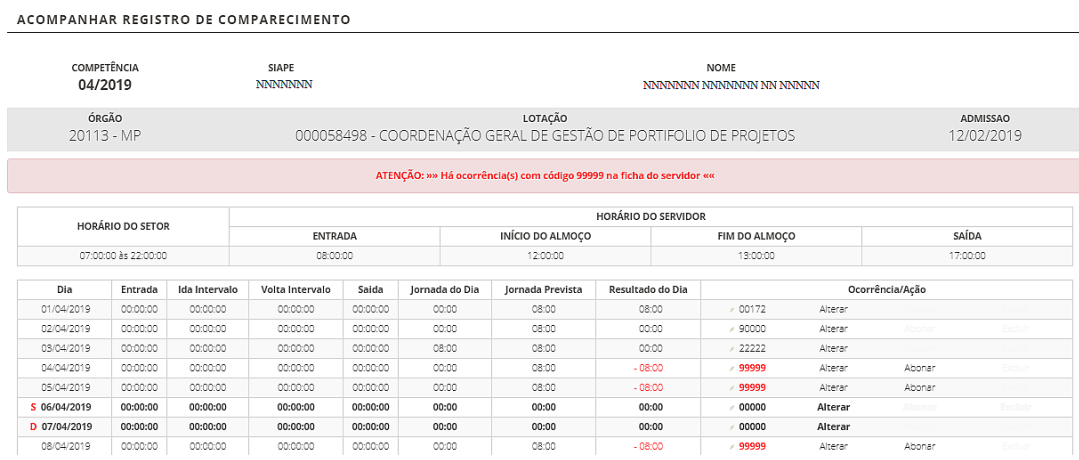

Conforme previsto no art. 7º do Decreto nº 1.590/95, eventuais atrasos ou saídas antecipadas decorrentes de interesse do serviço poderão ser abonados pela chefia imediata. Dessa forma, para os dias em que o servidor não registrar frequência, por motivo de ausência no serviço, ou o resultado do dia for negativo (débito) aparecerá a opção de "Abonar".

Quando o servidor/estagiário inserir justificativa, aparecerá a sinalização  $\triangleright$  na frente do código da ocorrência. Para visualizar a justificativa basta colocar o cursor em cima da ocorrência ou clicar na ocorrência.

#### **PROGESP | UFGD**

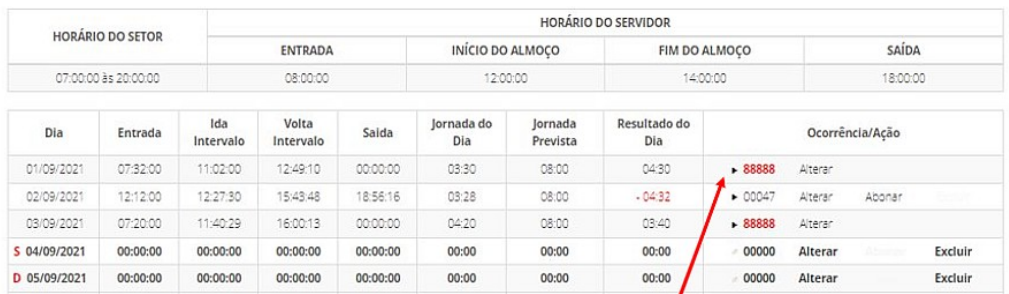

No fim da ficha "Acompanhar Registro de Comparecimento", a chefia também poderá visualizar os saldos acumulados do mês e as legendas.

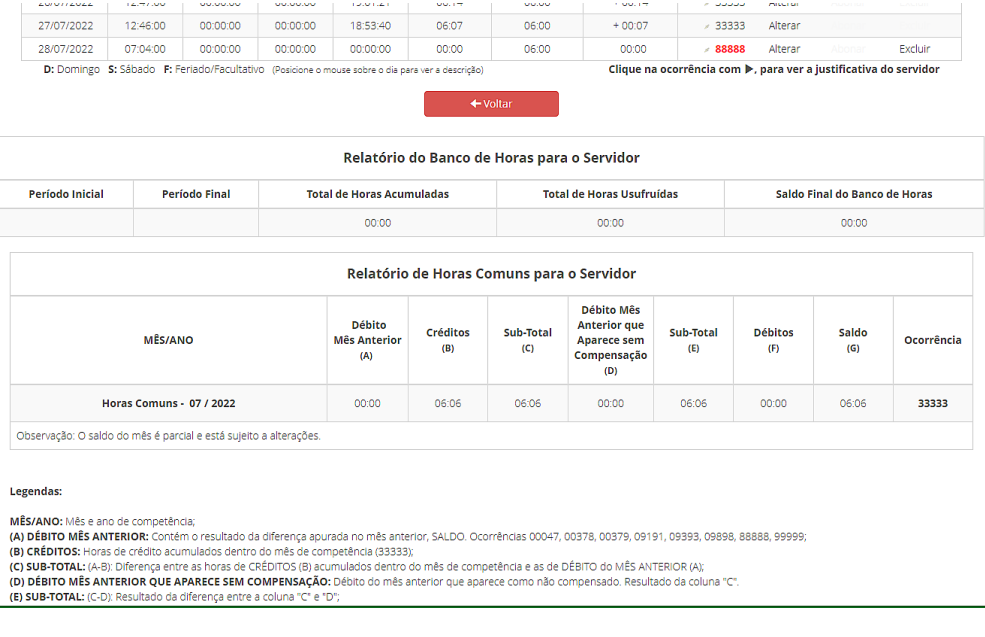

#### **8.3.1. Alterar Ocorrências**

Para alterar as ocorrências do mês corrente, na ficha "Acompanhar Registro de Comparecimento", a chefia deverá clicar em "Alterar" da coluna Ocorrência/Ação.

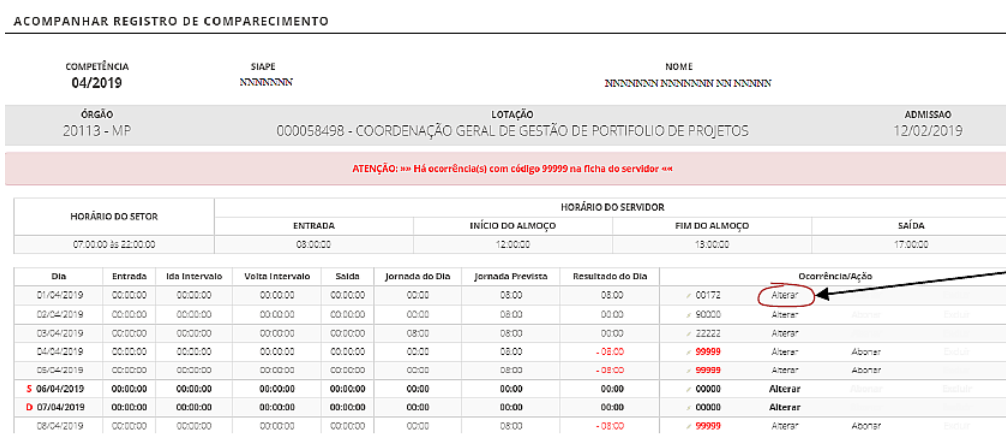

Na tela seguinte, a chefia deverá selecionar o tipo da ocorrência desejada e clicar no botão verde de continuar alteração.

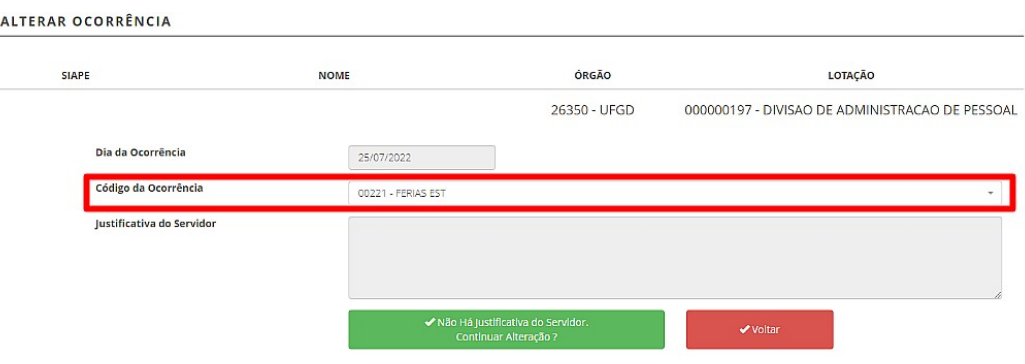

No caso em que a ocorrência exija a inserção dos intervalos de horas, o sistema abrirá a tela abaixo.

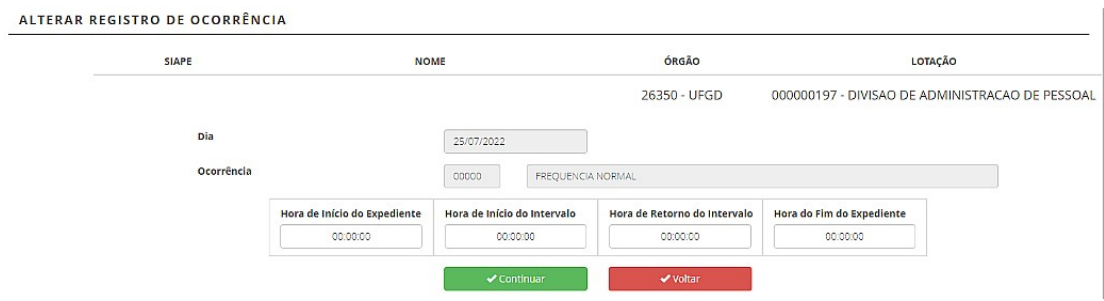

#### **Exemplos:**

1) Servidor esqueceu de registrar a frequência em determinado dia ou registrou parcialmente.

Solução: O servidor justifica o erro e informa os horários trabalhados a serem registrados. No caso de anuência da chefia, esta poderá alterar a ocorrência do dia e corrigir os horários. O código a ser utilizado dependerá da ocorrência:

- Código 00000 Frequência Normal: utiliza para o registro do dia, sem saldo de crédito ou débito;

- Código 33333 Crédito de Compensação: utiliza para o registro do dia, com saldo de crédito;

- Código 000047 Atraso ou Saída Antecipada EST: utiliza para o registro do dia, com saldo de débito.

2) Servidor está em férias, conforme programação efetivada no SIGEPE, porém o SISREF não carregou automaticamente a ocorrência para o período.

Solução: A chefia poderá realizar inclusão da ocorrência de férias manualmente, utilizando o código 00221 (férias EST) ou no momento da homologação, clicar no botão "Importar Afastamentos".

 **SISREF | Sistema de Registro Eletrônico de Frequência \_\_\_\_\_\_\_\_\_\_\_\_\_\_\_\_\_\_\_\_\_\_\_\_\_\_\_\_\_\_\_\_\_\_\_\_\_\_\_\_\_\_\_\_\_\_\_\_\_\_\_\_\_\_\_\_**

# MANUAL OPERACIONAL - MÓDULO CHEFIA

3) Aparecem servidores que são legalmente dispensados do controle de frequência.

Solução: Há ocorrência específica para os servidores que são dispensados do controle de frequência. A chefia deverá registrar o código de ocorrência 44444 (dispensa de ponto) para todos os dias, neste caso será possível registrar por período. Tendo alguma licença ou afastamento, deverá lançar para o dia a ocorrência.

#### **8.3.1.1. Tabela de Ocorrências**

A chefia poderá consultar todas as ocorrências disponíveis e ver o detalhe de cada ocorrência, através da tela "Acompanhamento Diário de Registro de Frequência do Mês Corrente", no módulo de registrar por período.

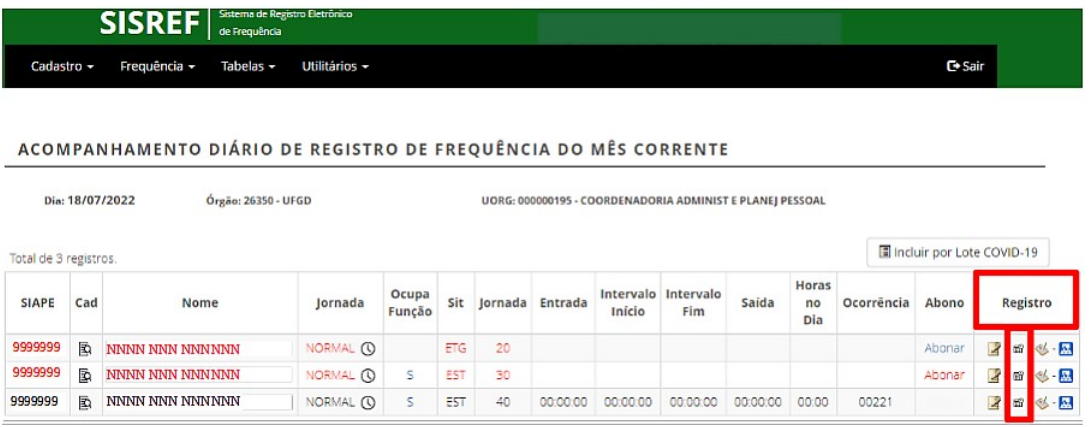

Ao clicar em "Registrar por período", abrirá a tela abaixo, onde a chefia deverá clicar no ícone "Visualizar Tabela de Ocorrência" .

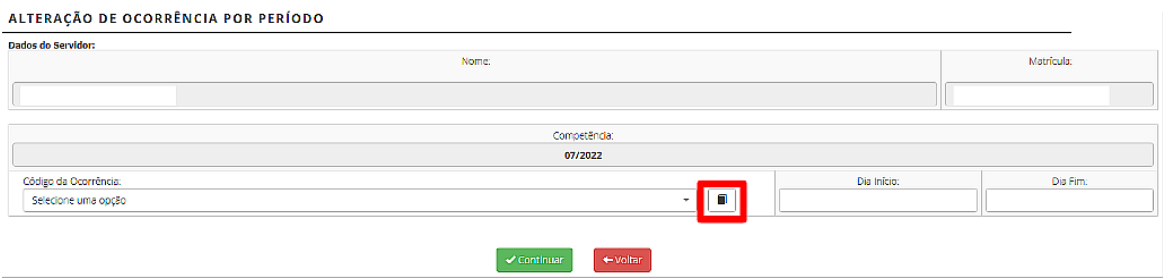

Abrirá a tabela com todas as ocorrências disponíveis. Nessa tela a chefia poderá consultar as informações de cada ocorrência, clicando em "Ver Detalhe".

#### **PROGESP | UFGD**

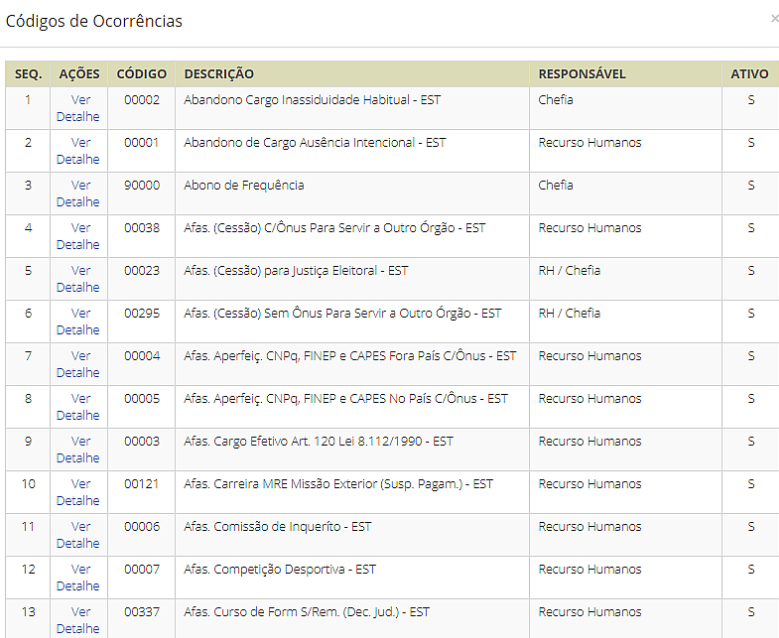

Abaixo estão relacionadas as principais ocorrências disponíveis, porém, caso a chefia não encontre a ocorrência desejada ou tenha dúvidas sobre a utilização da ocorrência, deverá seguir o procedimento de consulta da tabela completa e ver o detalhamento da ocorrência, conforme demonstrado acima.

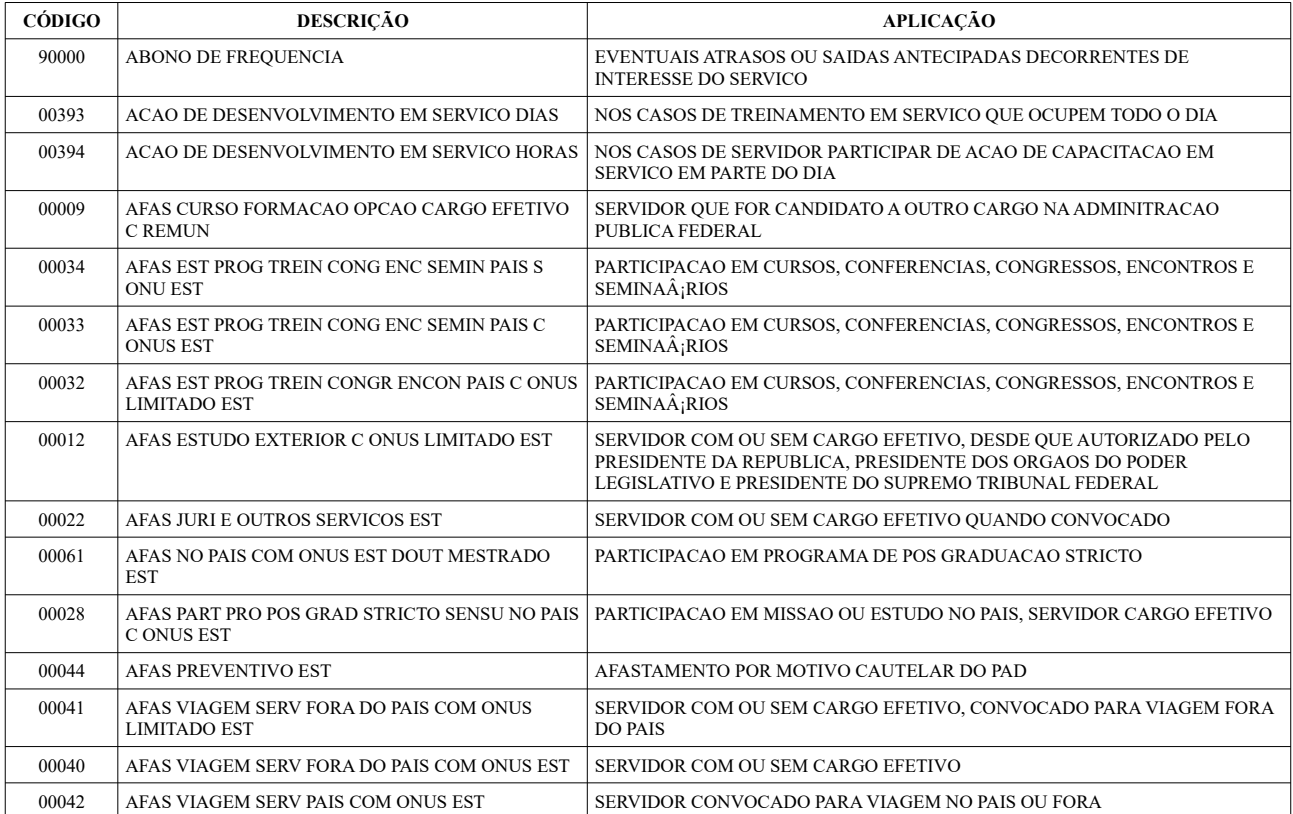

**\_\_\_\_\_\_\_\_\_\_\_\_\_\_\_\_\_\_\_\_\_\_\_\_\_\_\_\_\_\_\_\_\_\_\_\_\_\_\_\_\_\_\_\_\_\_\_\_\_\_\_\_\_\_\_\_**

# MANUAL OPERACIONAL - MÓDULO CHEFIA

**PROGESP | UFGD**

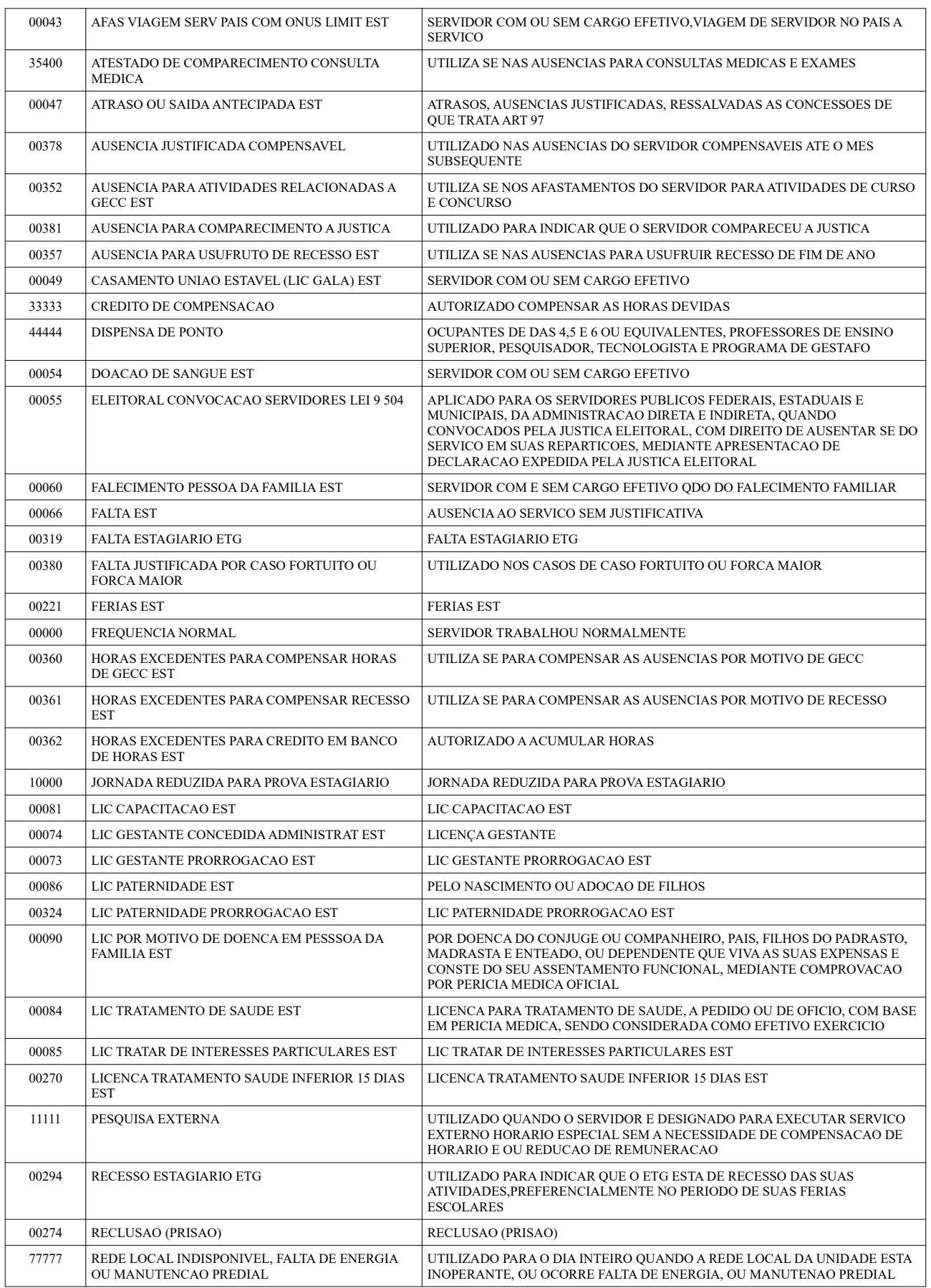

#### **PROGESP | UFGD**

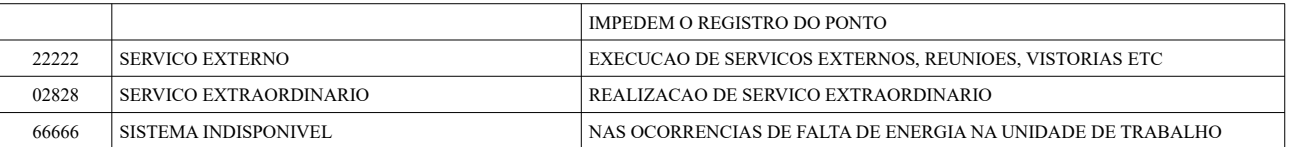

### **9. HOMOLOGAÇÃO**

O prazo para a homologação de frequência dos servidores e estagiários no SISREF é estabelecido pelo Ministério da Economia e aparecerá na tela inicial da chefia, em "Cronograma do Período". Salvo em períodos específicos, quando houver alteração por parte do Ministério da Economia, a homologação ocorrerá entre o primeiro e o quinto dia útil do mês subsequente das ocorrências.

A chefia deverá homologar a frequência mensalmente dos servidores e estagiários sob sua responsabilidade, através do menu "Homologar" (Frequência > Homologar).

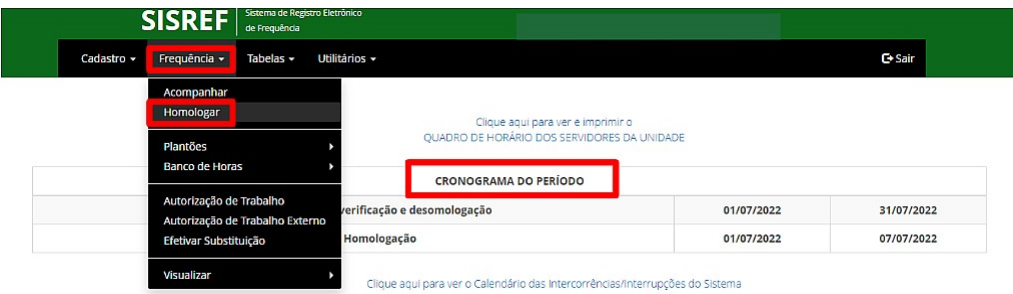

Após clicar em "Homologar", o sistema trará a relação de todos os servidores e estagiários para homologação. À medida que o registro de cada servidor/estagiário for homologado, na ação aparecerá "Homologado".

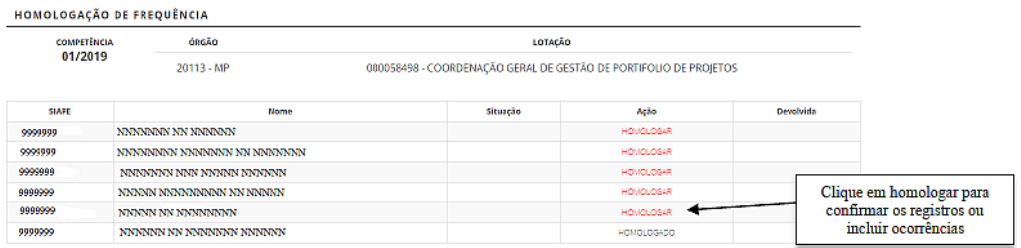

Ao clicar em "Homologar", a chefia terá acesso ao registro de comparecimento do mês do servidor/estagiário, onde poderá visualizar as justificativas, alterar ou excluir as ocorrências e concluir a homologação da frequência do servidor/estagiário, conforme modelo abaixo.

#### **PROGESP | UFGD**

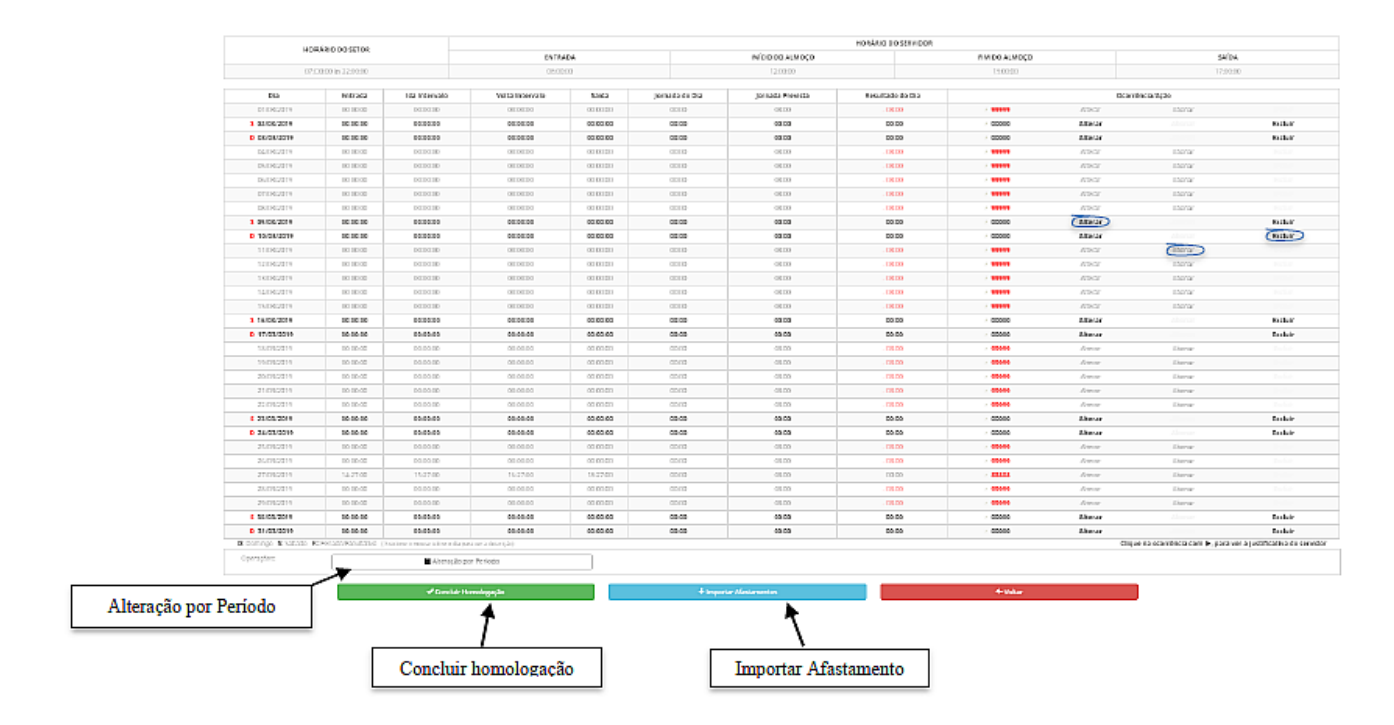

A opção "Importar Afastamento" carregará os afastamentos registrados no SIGEPE. Ao clicar neste botão, caso a chefia já tenha registrado alguma ocorrência de afastamento para o dia e no SIGEPE estiver cadastrado outro afastamento, o sistema irá sobrepor a ocorrência.

Além da alteração por dia, é possível fazer a alteração por período, clicando na operação "Alteração por Período". Nesta opção a chefia deverá informar a ocorrência e o período.

Para "Concluir Homologação" do servidor/estagiário, a chefia deverá conferir a ficha de frequência e confirmar que não há pendências.

### **10. VISUALIZAR FREQUÊNCIAS DE MESES ANTERIORES**

A chefia imediata poderá consultar a frequência dos seus subordinados do mês atual e dos meses anteriores, através do menu "Consulta Frequência" (Frequência > Visualizar > Consulta Frequência).

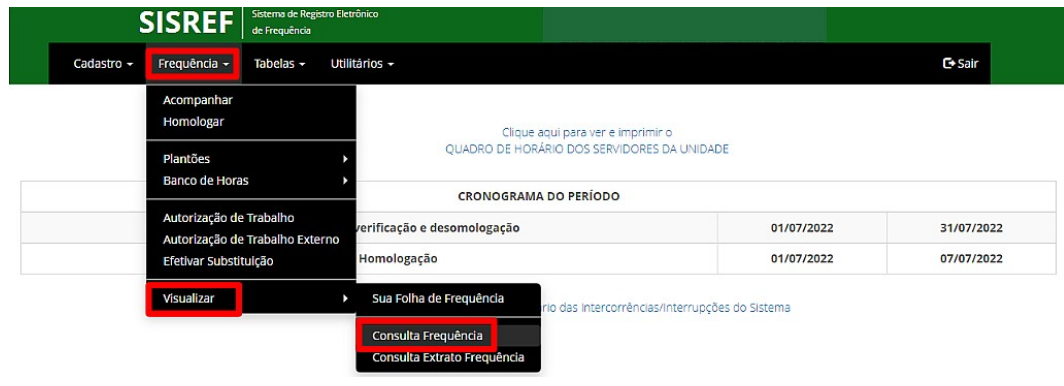

Ao clicar em "Consulta Frequência" será solicitado a matrícula SIAPE do servidor/estagiário e a competência desejada (mês/ano). Em seguida abrirá a ficha de frequência do servidor/estagiário.

### **11. EFETIVAR SUBSTITUIÇÃO**

O chefe titular deverá efetivar a substituição no SISREF antes de qualquer licença ou afastamento legal, para que seu substituto possa operacionalizar o sistema durante o período da substituição.

A efetivação da substituição no sistema é realizado através do menu "Efetivar Substituição" (Frequência > Efetivar Substituição).

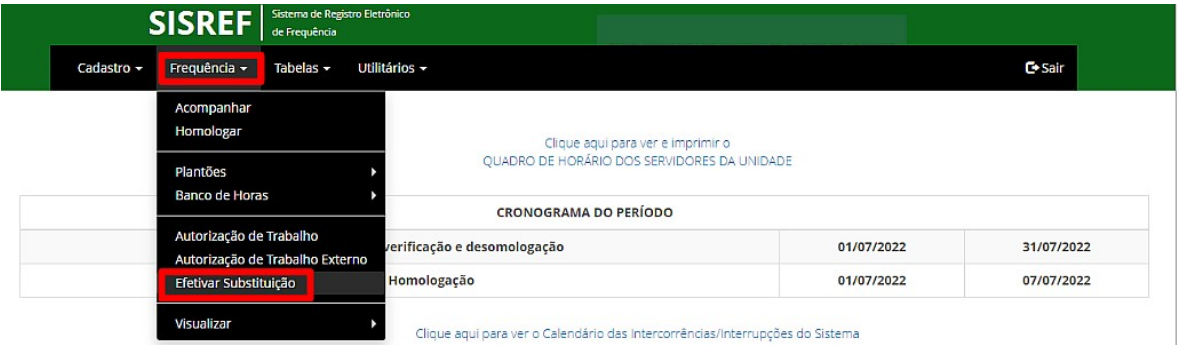

Será solicitada a inclusão da matrícula SIAPE do servidor designado como substituto (substituto designado por meio de Portaria emitido pela Reitoria e publicado no Diário Oficial da União ou Boletim de Serviços da UFGD). Em seguida, abrirá a tela para o registro da efetivação da substituição, onde deverá ser preenchido o período e o motivo da licença/afastamento.

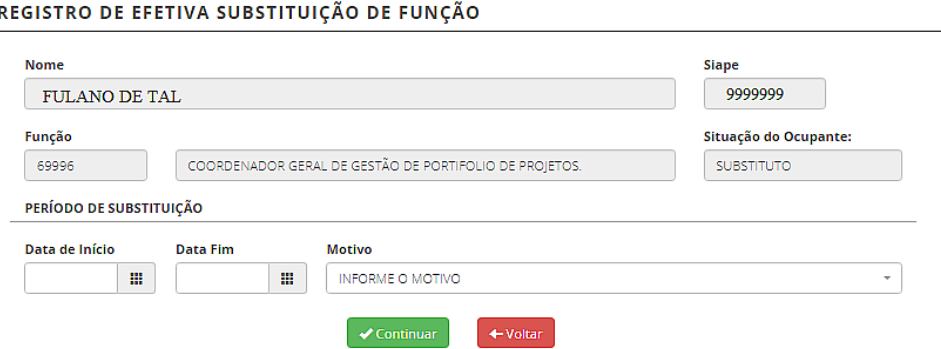

Ao clicar em "Continuar", o sistema exibirá uma mensagem da substituição gravada com sucesso.

### **12. DELEGAR ATRIBUIÇÃO**

As chefias que possuem o número igual ou superior de 10 (dez) servidores e estagiários imediatamente subordinados, podem autorizar a delegação de atribuição a um servidor em realizar o acompanhamento das frequências dos servidores e estagiários no SISREF.

O servidor delegado não pode ser chefe de setor ou substituto. Esse servidor poderá realizar as correções das ocorrências e dos registros, porém a **homologação da frequência deve ser realizado somente pela chefia imediata**.

A delegação da atribuição deve ser realizada por meio de Instrução de Serviço, publicada no Boletim de Serviços da UFGD. Após a publicação da Instrução de Serviço, a chefia deverá delegar atribuição no SISREF, através do menu "Registrar Delegação" (Cadastro > Gerencial > Delegar Atribuição > Registrar Delegação).

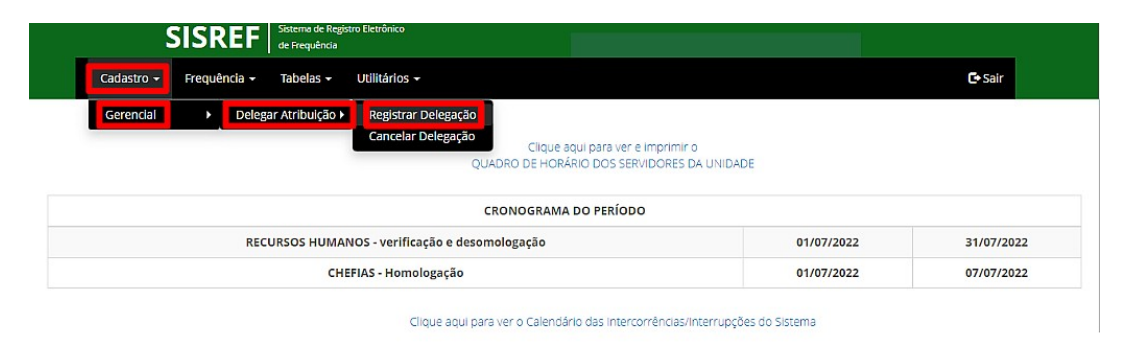

Ao clicar em "Registrar Delegação", abrirá a tela de "Delegação de Competência" com a relação dos servidores do setor, exceto os ocupantes de função e substitutos. A chefia deverá clicar em "Delegar Competência" ao servidor.

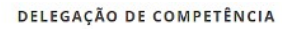

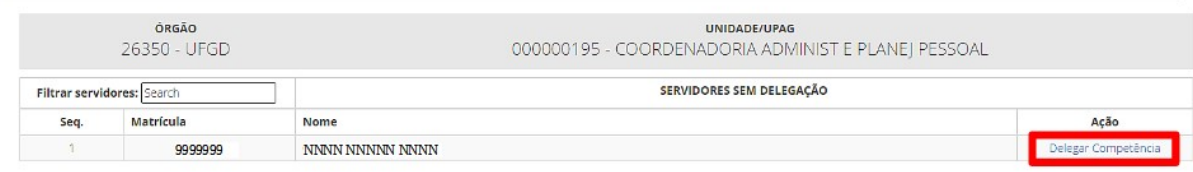

Em seguida deverá preencher a "Instrução de Serviço" de delegação e a data de início.

#### **PROGESP | UFGD**

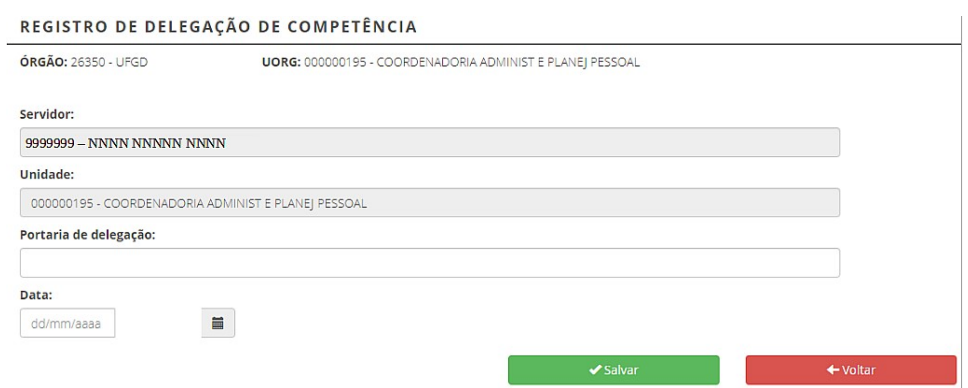

Para encerrar a delegação do servidor no sistema, a chefia deverá cancelar a delegação através do menu "Cancelar Delegação" (Cadastro > Gerencial > Delegar Atribuição > Cancelar Delegação).

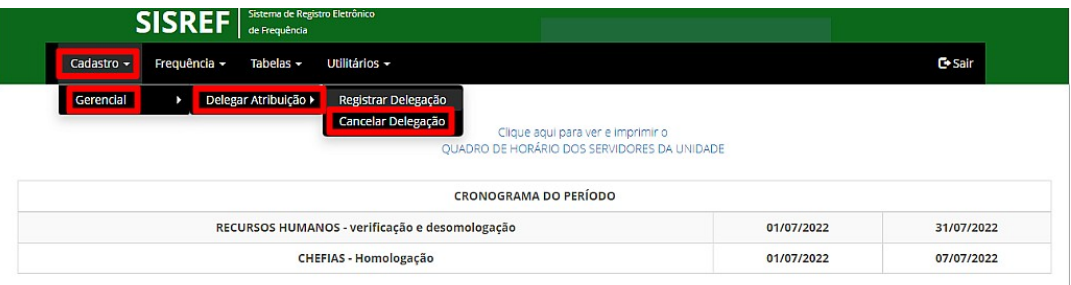

Clique aqui para ver o Calendário das intercorrências/interrupções do Sistema

**PROGESP | UFGD**

## **CONTATO PARA DÚVIDAS**

Em caso de dúvidas, entrar em contato com a Seção de Registro Funcional – SERF/DAP/CAPP/PROGESP, através do e-mail [progesp.serf@ufgd.edu.br.](mailto:progesp.serf@ufgd.edu.br)

A fim de agilizar o atendimento, sempre que possível, encaminhar junto ao e-mail o "*Print Screen*" da tela referente a dúvida ou problema apresentado.